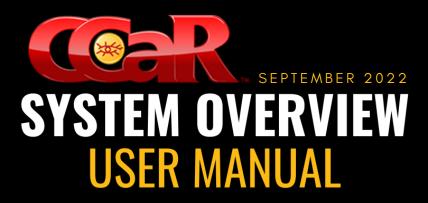

DAWDA PROGRAM AID

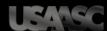

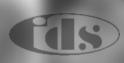

#### KNOWLEDGE CHECK

- 1 · How many functional areas are contained within CCaR?
- 2 · What are the sections of a CCaR Record?
- 3 · How is funding allocated to a CCaR Record?
- 4 What is the difference between Suggested, Current, and Baseline forecasts?

# **OVERVIEW**

#### **DESCRIPTION**

The purpose of this training manual is to assist users with navigation throughout CCaR to help facilitate their primary needs within the system. This manual will cover various CCaR related topics such as basic navigation, the Program Tool, managing requirements, the Budget Authority Editor (BAE), and forecasting.

#### **OBJECTIVES**

- Identify the key functional areas within CCaR
- Understand the purpose of creating and maintaining CCaR Records
- · Understand how to enter Approved and Authorized funding
- Understand how to allocate funding to CCaR Records
- Understand the difference between a Suggested, Current, and Baseline forecast

#### **TIME ESTIMATE**

120 Minutes

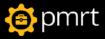

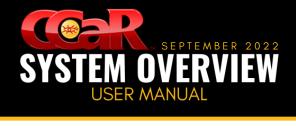

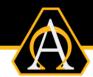

# **Contents**

| CCaR Overview                       | 7  |
|-------------------------------------|----|
| CCaR Capabilities & Functionalities |    |
| Requirements                        | 7  |
| Accessing CCaR                      | 8  |
| Logging into CCaR                   | 8  |
| Navigating CCaR                     | g  |
| CCaR Homepage                       | g  |
| Program Tool Overview               | 12 |
| Access                              | 12 |
| CCaR Record Overview                | 13 |
| CCaR List                           | 13 |
| Access                              | 13 |
| CCaR List Types                     | 14 |
| CCaR List Actions                   | 14 |
| Active                              | 14 |
| Archive                             | 14 |
| Eligible for Deletion               | 15 |
| Search                              | 15 |
| Open a CCaR Record                  | 15 |
| Add a CCaR Record                   | 16 |
| CCaR Record                         |    |
| CCaR Record Features                | 17 |
| Page Header                         | 17 |
| Page Filter                         | 17 |
| Left Navigation Menu                | 18 |
| Section Headers                     | 19 |

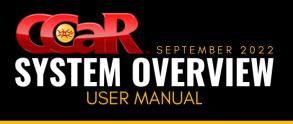

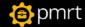

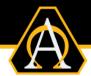

| Populating the CCaR Record       |    |
|----------------------------------|----|
| Information                      | 19 |
| Edit the Information Section     |    |
| Funding                          | 20 |
| Add a Budget                     | 20 |
| Add a Suggested Forecast         | 20 |
| Delete a Budget                  | 21 |
| Execution Status                 | 21 |
| Funding Profile                  | 21 |
| Requirement Description          | 22 |
| Add/Edit the Description Fields  |    |
| Impact                           |    |
| Add/Edit the Impact              |    |
| Basis of Estimate                |    |
| Add/Edit the Basis of Estimate   | 23 |
| Upload a Spreadsheet             | 23 |
| Custom Fields & Dates            | 24 |
| Update Custom Fields             | 24 |
| Points of Contact                | 24 |
| Add a POC                        | 24 |
| Delete a POC                     | 25 |
| Requirement History              | 25 |
| Associated CCaRs                 |    |
| Add an Associated CCaR Record    | 25 |
| Open an Associated CCaR Record   | 26 |
| Delete an Associated CCaR Record | 26 |
| Attachments                      | 26 |
| Add a File Type Attachment       | 26 |
| Add a URL Type Attachment        | 27 |
|                                  |    |

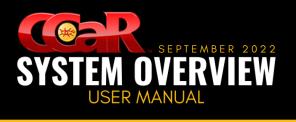

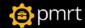

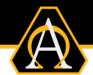

| Edit an Attachment                             | 21 |
|------------------------------------------------|----|
| Open an Attachment                             | 28 |
| Delete an Attachment                           | 28 |
| Audit Log                                      | 28 |
| Release                                        | 29 |
| Coordination                                   | 29 |
| Category/Priority                              | 31 |
| Coordination                                   |    |
| Assign the Category/Priority                   | 31 |
| Priority List                                  | 32 |
| Access the Priority List                       |    |
| Assign the Category/Priority via Priority List | 32 |
| Budget Authority Editor (BAE) Overview         | 34 |
| Access                                         | 34 |
| Budget Types                                   | 34 |
| Terminology                                    | 34 |
| Budget Authority Editor (BAE)                  | 35 |
| BAE Features                                   |    |
| Page Sub-Header                                |    |
| BAE Datagrid(s)                                |    |
| CCaR Budget Amounts                            |    |
| CCaR Budget Amounts Features                   |    |
| Page Header                                    |    |
| Left Navigation Menu                           |    |
| Section Header                                 |    |
| Approved Amounts                               |    |
| Authorized Amounts                             |    |
| CCaR Allocations                               |    |
|                                                |    |

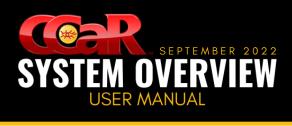

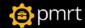

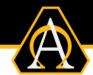

| Attachments                        | 46 |
|------------------------------------|----|
| Forecasting Overview               | 49 |
| Forecast Types                     |    |
| Navigation                         | 50 |
| Access via the CCaR Record         | 50 |
| Access via the Forecasting Tool    |    |
| Access via the Plan Summary Report | 51 |
| Access via the Plan Quick Edit     |    |
| Execution Window                   | 53 |
| Page Header                        |    |
| Page Sub-Header                    |    |
| Left Navigation Menu               |    |
| Section Headers                    |    |
| Obligation/Expenditure Forecasts   |    |
| Forecasting Tool                   | 64 |
| Access                             | 64 |
| Sub-Header                         | 65 |
| Forecasting Tool Datagrids         | 66 |
| Summary Datagrid                   | 66 |
| Forecast Details Datagrid          | 68 |
| Plan Summary Report                | 70 |
| Access                             | 70 |
| Sub-Header                         |    |
| Plan Summary Datagrid              | 71 |
| Plan Quick Edit                    | 73 |
| Access                             |    |
| Sub-Header                         |    |
| Plan Quick Edit Datagrid           | 74 |

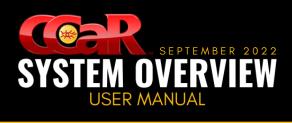

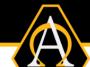

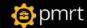

| Additional Resources | 7( | 6 |
|----------------------|----|---|
|----------------------|----|---|

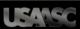

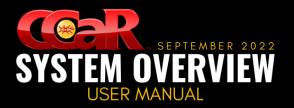

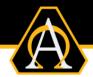

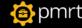

## **CCaR Overview**

The Comprehensive Cost and Requirement (CCaR™) System is a programmatic and financial management system that allows organizations to define program requirements, formulate and create budgets, forecast, and track the execution of program funds while delivering real-time information to decision makers. It consists of five separate functional areas that work together to provide the tracking and reporting required to manage programs as follows:

- 1. **Program Management:** used to track and manage program requirements
- 2. Financial Management: used to track and manage program funding
- 3. **Contract Management:** used to track and analyze obligation and expenditure data on major contracts at detailed levels
- **4. Reconciliation:** used to compare internal positions with the official external positions in a checkbook-to-bank statement type display
- 5. Reports: used to access all program, financial, contract, and reconciliation reports

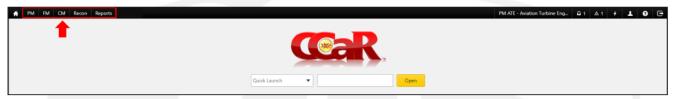

### **CCaR Capabilities & Functionalities**

#### Requirements

CCaR was originally designed as a requirement tracking system and is still the primary focus. Using the Program Management Tool, all requirement packages (also known as CCaR Records) can be centrally monitored and maintained in CCaR making the handling of complex organizations more manageable.

Requirement data is divided into sections for ease navigation. Each requirement is routed through the Project office for coordination from all necessary decision makers.

Robust requirements enable accurate and complete data transfer to other applications and offers quick identification of potential un-funded projects. Funding is tracked at the FY and budget levels for prior, current, and future years. Access privileges are strictly controlled ensuring only appropriate users can view or manipulate data.

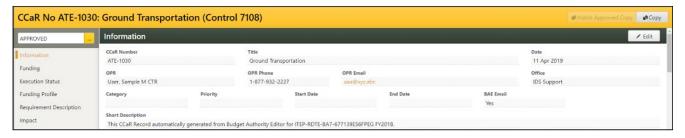

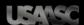

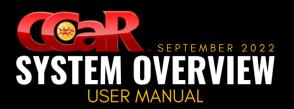

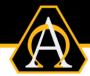

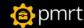

### **Accessing CCaR**

- 1. From the PMRT portal located at: <a href="https://pmrt-army.altess.army.mil/pmrt/">https://pmrt-army.altess.army.mil/pmrt/</a>
- 2. Click on the CCaR Application card to launch the application.

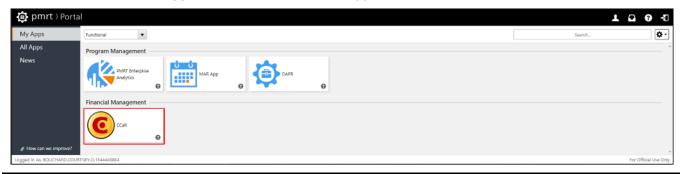

<u>Note:</u> Refer to the <u>PMRT Introduction User Manual</u> for information on PMRT account registration and CCaR application access requests.

### **Logging into CCaR**

The CCaR Application login page opens in a new internet browser tab.

1. Select the database to access from the first drop-down menu

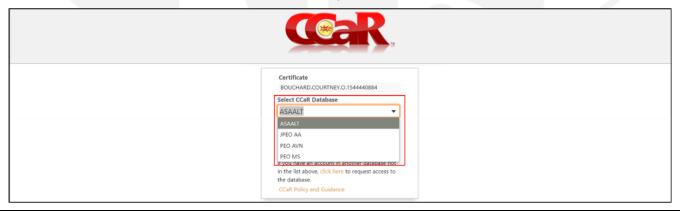

<u>Note:</u> The databases are organized by individual PEOs, are separate, and <u>do not</u> link to other databases in CCaR. However, they are linked in other PMRT applications. Only databases the user has been <u>granted access to</u> will appear in the drop-down list.

2. Once a database has been selected, click the **Sign In** button to open the application.

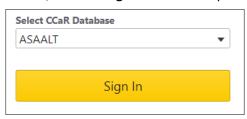

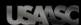

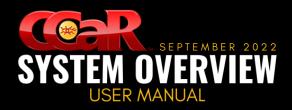

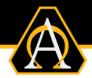

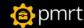

## **Navigating CCaR**

CCaR contains numerous features that allow users to navigate the application quickly and easily.

### **CCaR Homepage**

The CCaR Homepage is where users are navigated to after successfully logging into the application. The homepage is always accessible regardless of the window and contains the following sections:

- Menu Bar
- Banner
- Cards

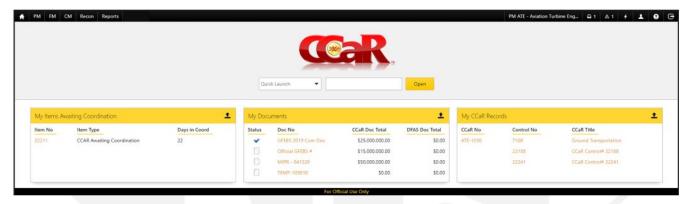

#### Menu Bar

Located at the top of the homepage, the Menu Bar contains multiple command buttons that allow users to access different sections and functional areas of CCaR. The buttons located in the **top left** are:

- Home (House icon): used to return to the CCaR Home Page
- PM (Program Management): used to access Program Management tools and reports
- FM (Financial Management): used to access Financial Management tools and reports
- CM (Contract Management): used to access Contract Management tools and reports
- **Recon:** used to access Reconciliation tools and reports
- Reports: used to open the Reports menu

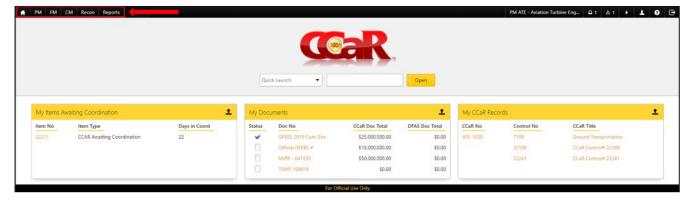

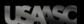

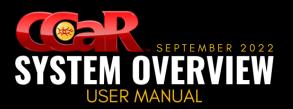

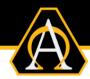

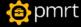

The buttons located in the **top right** are:

• **Organization:** used to display the Organization selected on login and can be changed, if additional organizations are available to the user

#### Note: The organization can be O6 offices, PEO direct reports, or PEO staff organizations.

- Messages (Message icon): displays the number of messages sent by the Database/CCaR Admin
- Items Awaiting Coordination (Warning icon): displays the number of items awaiting user coordination
- Quick Launch (Lightning Bolt icon): used to open the CCaR Quick Launch feature to access specific CCaR
   Records or documents
- My Account (Person icon): used to access account info, add attachments, and assign backups
- CCaR Help (Question Mark icon): used to access the help features in CCaR including:
  - CCaR Online Help
  - CCaR Help Desk Contact Information
  - CCaR Trouble Ticket System (SERS)
- Log Out (Square/Arrow icon): used to logout of CCaR

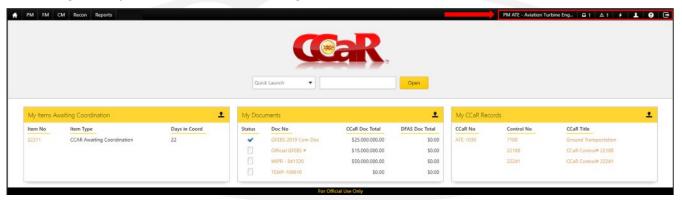

#### <u>Banner</u>

Located in the top portion of the homepage displaying the CCaR logo and the Quick Launch feature which is used to open specific CCaR Records and documents.

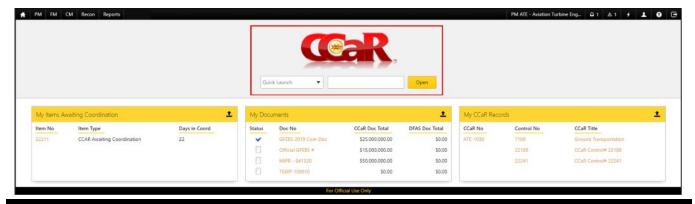

Note: CCaR Record/document numbers are case-sensitive and must be entered exactly as they appear.

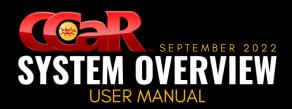

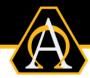

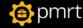

#### **Cards**

Located at the bottom of the homepage and contains cards that allow users to access the following areas of the CCaR Application:

- My Items Awaiting Coordination: used to display all items in need of user coordination
- My Documents: used to display all documents created by the user
- My CCaR Records: used to display all CCaR Records created by the user

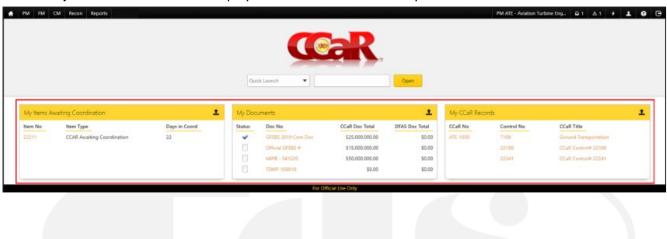

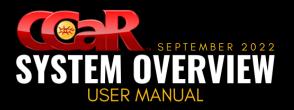

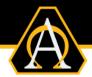

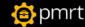

# **Program Tool Overview**

The Program Tool provides a central interface for Program Managers to organize, manage and present program information. It accommodates organizations that have multiple programs which must report to higher headquarters since the data can be shared with multiple reporting tools in PMRT including Data Access Program Reporting Tool (DAPR), Monthly Acquisition Reporting (MAR), and Enterprise Analytics (PMRT EA). The Program Tool allows program-level information to be stored separately from that of the individual CCaR records that comprise that program. As MAJ Thomas Dirienzo, USA states: "The Program Tool in CCaR™ is where a program is born."

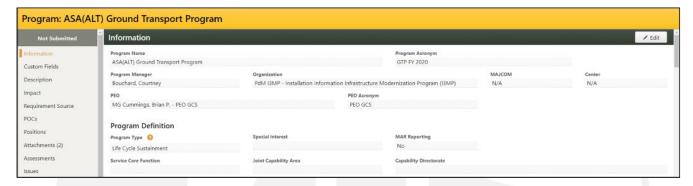

#### **Access**

- 1. From the CCaR Menu Bar, click the PM button and the Program Management menu will appear
- Click the Program Tool menu item and the Program List will appear

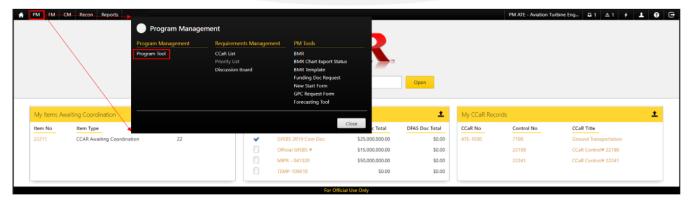

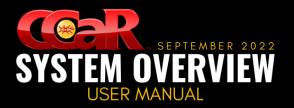

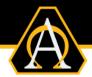

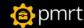

## **CCaR Record Overview**

A CCaR Record is a budget requirements package consisting of all pertinent information, financial and otherwise, associated with that budget requirement. CCaR Records are created for items that need to be considered in the budget decision process. An Officer of Primary Responsibility (OPR) is assigned to each CCaR Record and is responsible for creating, maintaining, and overseeing the execution of the CCaR Record. While CCaR Records are tracked individually by the system, when combined, they represent all the requirements for an organization. The information contained in CCaR Records can be customized to be as general or as specific as needed based on the organization managing the record.

### **CCaR List**

The CCaR List displays all CCaR Records created for the organization.

#### Access

- 1. Click the PM button from the CCaR Menu Bar and the Program Management menu will appear
- 2. From the Requirements Management menu section, select the CCaR List menu item

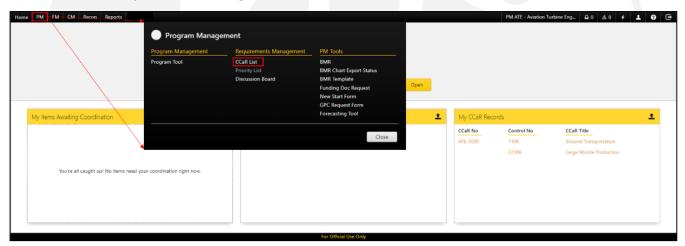

Note: Right-click on the link and select the appropriate option to open the page in a new internet browser tab.

3. The CCaR List menu item will open

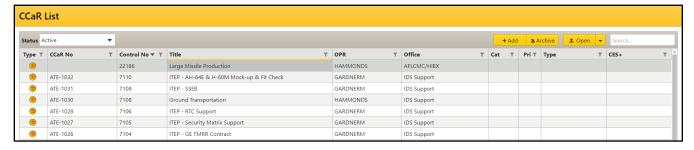

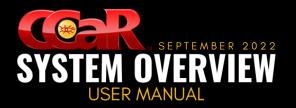

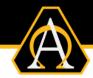

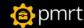

## **CCaR List Types**

There is a drop-down menu in the datagrid header that will change the type of CCaR Records that are displayed in the list:

- Active: used to display CCaR Records that are in Active status
- Archived: used to display the CCaR Records that are in Archived Status
- Eligible for Deletion: used to display CCaR Records that may be deleted

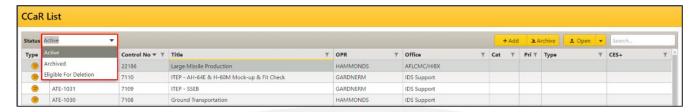

### **CCaR List Actions**

Different actions can be performed depending on the type of CCaR Records being displayed in the CCaR List:

#### **Active**

- Add: used to add a new CCaR Record to the system
- Archive: used to archive an Active CCaR Record
- Open: used to open the selected CCaR Record

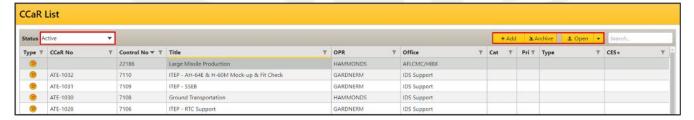

Note: Click the down arrow from the Open button to open the document in a new internet browser tab.

#### **Archive**

- Add: remains disabled as new CCaR Records can only be added from the Active view
- Unarchive: used to unarchive an Archived CCaR Record
- Open: used to open the selected CCaR Record

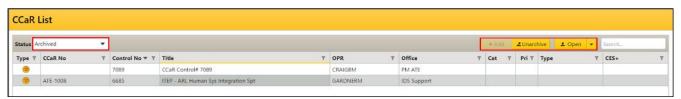

Note: Click the down arrow from the Open button to open the document in a new internet browser tab.

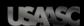

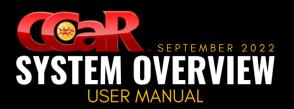

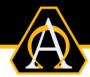

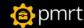

### **Eligible for Deletion**

- Add: remains disabled as new CCaR Records can only be added from the Active view
- Delete: used to delete a CCaR Record
- Open: used to open the selected CCaR Record

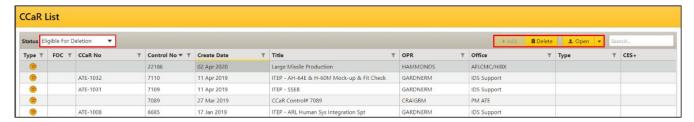

Note: Refer to the CCaR Help File for more information on how records become eligible for deletion.

#### Search

Search: used to narrow the list of CCaR Records to only those matching characters entered in the field

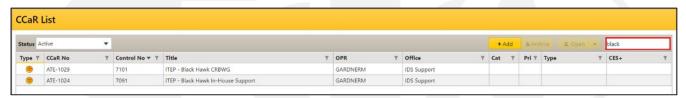

### Open a CCaR Record

There are multiple ways to open a CCaR Record:

- From the My CCaR Records card on the homepage, double-click on the desired CCaR Record
- From the CCaR List, double-click on the desired CCaR Record or select the record and click Open
- From the Quick Launch section of the homepage, enter the CCaR No. or Control No.

Warning: The CCaR No. and Control No. are case-sensitive and must be entered exactly as they appear.

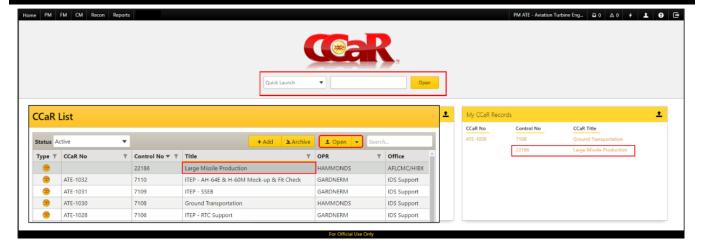

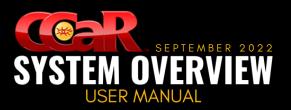

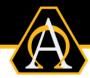

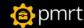

## **Add a CCaR Record**

To add a new CCaR Record to the system:

1. From the CCaR List, click the Add button and then the Yes button when the Confirm dialog box appears

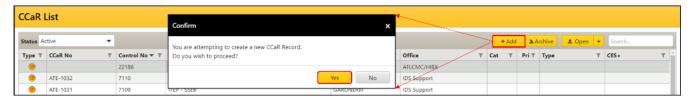

2. The new CCaR Record will open

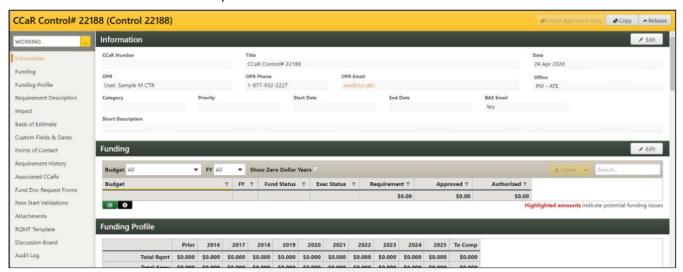

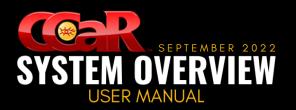

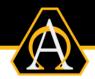

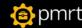

## CCaR Record

The CCaR Record is where all pertinent information relating to the requirement is entered, coordinated on, and finally approved. Once the record is approved, the information contained within is considered official and used for budgeting and reporting purposes.

#### **CCaR Record Features**

The CCaR Record contains the following features:

- Page Header: used to display the CCaR Record No. and/or Control No. There are also command buttons that can be used to perform different actions on the CCaR Record
- Page Filter: used to display the copy of the CCaR Record being viewed and provide users with the ability to view the different versions/copies of the CCaR Record, if available
- **Left Navigation Menu:** used to group the requirement fields into like sections where all the pertinent requirement information is entered
- Section Headers: used to identify the section being displayed and contains command buttons that allow users to enter/edit the fields contained in the section

### Page Header

The page header allows users to perform the following actions depending on the version or copy of the record being viewed:

Match Approved Copy: used to overwrite information in the WORKING copy to display exactly what the
most recently APPROVED version displays

**Note:** This button is only enabled on the WORKING copy if there is an **APPROVED** version available.

- Copy: used to copy a CCaR Record and is only available if the user has the appropriate privilege enabled
- Release: used to release a CCaR Record into coordination and is only enabled on the WORKING copy of the CCaR Record
- **Unrelease:** used to remove a CCaR Record from coordination and is only available on an IN-PROCESS copy of the CCaR Record

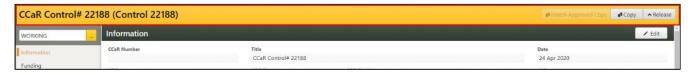

### **Page Filter**

This filter displays the copy or version of the CCaR Record currently being viewed in addition to providing the ability to view other copies/versions of that CCaR Record, if available.

• **APPROVED:** used to indicate that the requirement has been coordinated on and approved. This copy is considered official and is used for budgeting and reporting purposes

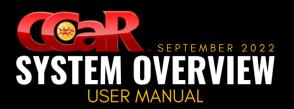

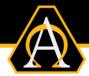

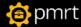

- **IN-PROCESS:** used to indicate that the CCaR Record is currently in coordination for approval. This version will only be displayed if the record is in coordination. This copy is not used for budgeting and reporting purposes, and the editable data on this version is very limited.
- **WORKING:** used by the OPR to add or update a requirement to ensure the most current and accurate information for the organization is reflected. This copy is not used for budgeting and reporting purposes as it is not considered official until it has been approved.
- **HISTORY** [###]: used to indicate that the CCaR Record has previously been approved. This version is no longer considered official and is not used for budgeting or reporting purposes. There is no limit to the number of historical versions that can be available.

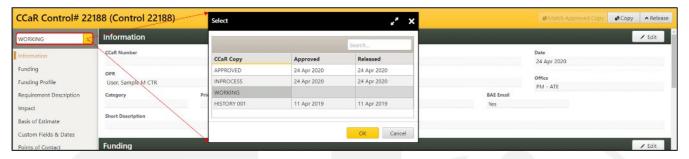

#### **Left Navigation Menu**

This feature is located along the left side of the CCaR Record and contains links to sections where information is entered. When selected, these links will navigate the user to one of the following sections:

- Information
- Funding
- Funding Profile
- Requirement Description
- Impact
- Basis of Estimate
- Custom Fields & Dates
- Points of Contact

- Requirement History
- Associated CCaRs
- Fund Doc Request Forms
- New Start Validations
- Attachments
- RQMT Template
- Discussion Board
- Audit Log

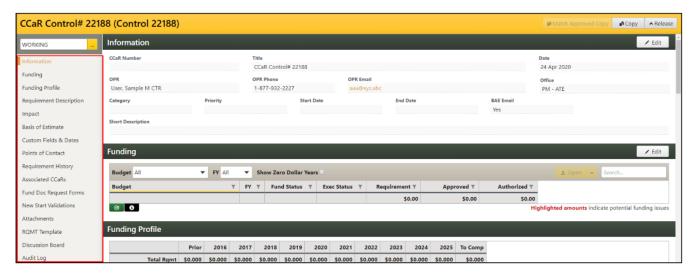

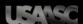

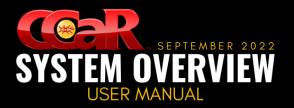

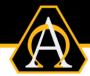

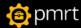

#### **Section Headers**

The headers of each section contain the section title and the following command buttons:

- Edit: used to place the section into Edit Mode so information can be entered or edited
- Save: used to commit the changes to the system, if needed and exit Edit Mode
- Exit Edit: used to exit Edit Mode

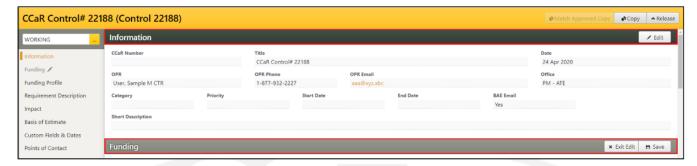

Note: Each section will be described in more detail in subsequent pages.

## **Populating the CCaR Record**

Navigate through the sections of the **WORKING** copy of the CCaR Record to populate the fields and release the record into coordination for review and approval. Once approved, the CCaR Record will become official record and the data contained within will be used for budgeting and reporting purposes.

### **Information**

This section is used to populate general requirement information. The fields in this section can be edited from the **WORKING** copy of the CCaR Record. Mandatory fields are designated with a red asterisk (\*) and are visible when the section is placed in Edit mode.

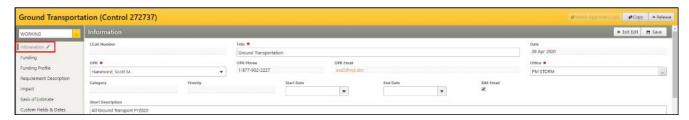

#### **Edit the Information Section**

- 1. From the Information section, click the Edit button from the section header
- Populate the mandatory fields and any additional fields as needed
- 3. Click the **Save** button from the section header to commit the changes

**Note:** The BAE Email checkbox is selected by default and will alert users when a change has been made to the budgets associated with the CCaR Record in the BAE.

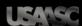

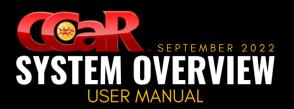

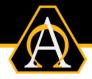

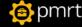

### **Funding**

This section is used to add budgets and/or requirement amounts as well as Suggested Forecasts from **WORKING** copies of the CCaR Record. The list of budgets can be exported to an Excel spreadsheet and the icons displayed in the grid columns can be viewed by using the command buttons located below the datagrid.

#### **Add a Budget**

- 1. From the **Funding** section, click the **Edit** button from the section header
- 2. Click the Add button from the datagrid header and the Select Budget dialog box will appear
- 3. Click the **Edit** button from the datagrid header to change the default filters, if necessary -OR-
- Select the Fund Type and click the **checkbox** next to the budget(s) to be added to the record
- 4. Click the OK button

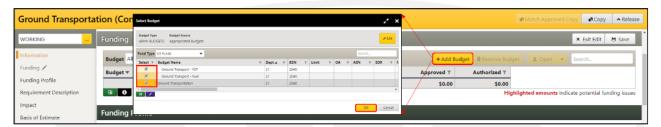

Enter the Requirement amounts for the budget and FYs and click the Save button.

<u>Warning:</u> If multiple budgets are added at the same time, requirement amounts for each budget must be entered before saving the section; otherwise budget(s) without requirement amounts will not be added to the CCaR Record.

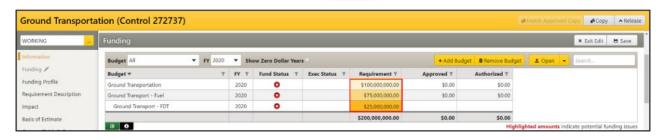

#### **Add a Suggested Forecast**

- From the Funding section of a WORKING copy of the CCaR Record, double-click on the budget -OR-
  - Select the budget and click the Open button and the Suggested Plan Forecast page will appear

**Note:** Click the down arrow from the Open button to open the document in a new internet browser tab.

2. Click the Edit button in the section header of the execution position to add the forecast

Note: Per ASA(ALT) direction, forecasting is only required for Obligations and Expenditures.

- 3. Click the Add or Spread button and populate the necessary information
- 4. Click the **Save** button from the section header to commit the changes

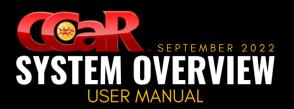

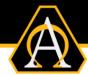

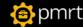

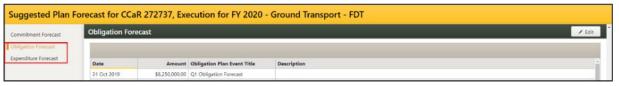

<u>Note:</u> The Suggested Forecast page will only appear on <u>WORKING</u> copies. On APPROVED versions, users are navigated to the Execution page where any forecasting edits/entries can be made.

#### **Delete a Budget**

- 1. From the **Funding** section, click the **Edit** button from the section header
- 2. Select the budget to be deleted and click the Remove Budget button from the datagrid header
- Click the Yes button when the Confirm dialog box appears and the Save button from the section header

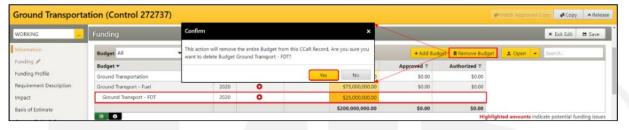

#### **Execution Status**

This section is used to view obligation/expenditure forecast and goal data for all budgets associated with the CCaR Record and is only enabled on **APPROVED** versions of the CCaR Record.

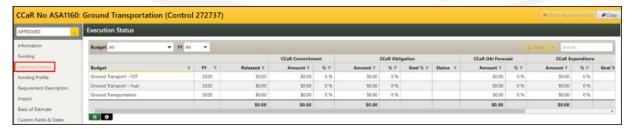

## **Funding Profile**

The Funding Profile list bar item is used to display past, current, and future funding amounts for each budget and fiscal year associated with the CCaR Record. This section is not editable and can be viewed from any copy/version of the CCaR Record.

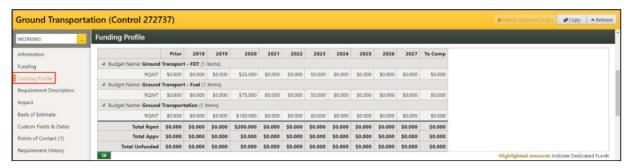

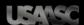

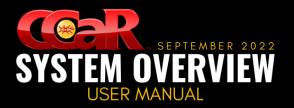

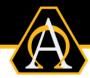

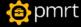

### **Requirement Description**

This section is used to enter or edit the CCaR Record description and requirement source. The Description field is mandatory. The fields are free-text and allows users to type directly into them or copy and paste text from an outside source. The font size, appearance, color, and position of the text can be edited. The fields can only be entered or edited from the **WORKING** copy of the CCaR Record.

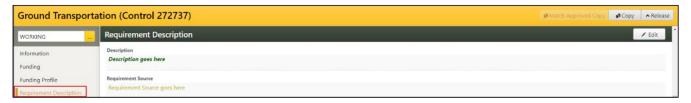

### **Add/Edit the Description Fields**

- 1. From the Requirement Description section, click the Edit button from the section header
- 2. Enter or edit the text in the **Description** field and make formatting changes as needed
- 3. Enter or edit the text in the Requirement Source field and make formatting changes as needed
- 4. Click the **Save** button from the section header to commit the changes

### **Impact**

This section is used to enter or edit the CCaR Record Impact and is mandatory. The Impact field is free-text and allows users to type directly into the field or copy and paste text from an outside source. The font size, appearance, color, and position of the text can be edited. This field can only be entered or edited from the **WORKING** copy of the CCaR Record.

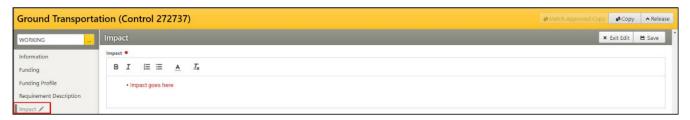

### **Add/Edit the Impact**

- 1. From the Impact section, click the Edit button from the section header
- 2. Enter or edit the text and make formatting changes as needed
- 3. Click the Save button from the section header to commit the changes

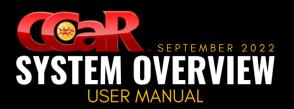

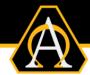

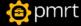

### **Basis of Estimate**

This section is used to enter or edit the CCaR Record Basis of Estimate and is mandatory. This field is free-text and allows users to type directly into the field or copy and paste text from an outside source. The font size, appearance, color, and position of the text can be edited. An Excel spreadsheet can also be uploaded; however, it is not mandatory to do so. This field can only be modified from the **WORKING** copy of the CCaR Record.

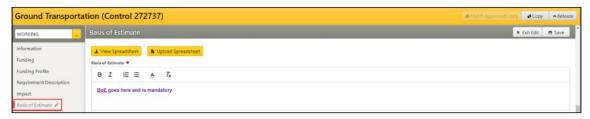

<u>Note:</u> The <u>Method</u> and <u>Confidence</u> fields will be populated if a coordinating authority is required to make these selections; they will otherwise remain blank. These fields do not appear on a WORKING copy CCaR Record.

### **Add/Edit the Basis of Estimate**

- 1. From the Basis of Estimate section, click the Edit button from the section header
- 2. Enter or edit the text and make formatting changes as needed
- 3. Click the **Save** button from the section header to commit the changes

#### **Upload a Spreadsheet**

- 1. From the Basis of Estimate section, click the Upload Spreadsheet button
- The Open dialog box will appear; locate and select the Excel file to be uploaded
- 3. Click the Open button followed by the OK button when the confirmation dialog box appears

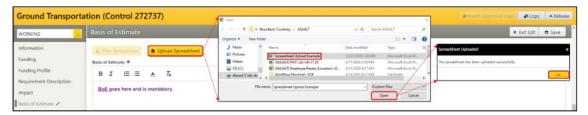

Click the Save button from the section header to commit the changes

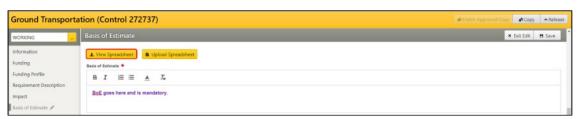

**Note:** The View Spreadsheet button will now be enabled.

<u>Warning:</u> Only one spreadsheet can be attached at any given time and **cannot** be deleted. If a new spreadsheet is uploaded, it will replace the current spreadsheet.

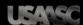

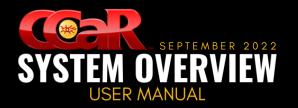

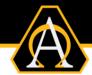

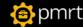

### **Custom Fields & Dates**

This section is used to display the custom fields and custom date fields created for an organization to use for reporting purposes. The fields and dates may be edited from any copy/version of the CCaR Record. Mandatory fields are designated with a red asterisk (\*) and are visible when the section is placed in Edit Mode.

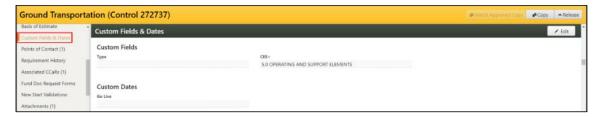

### **Update Custom Fields**

- 1. From the Custom Fields & Dates section, click the Edit button from the section header
- 2. Populate the mandatory fields and any additional fields as needed
- 3. Click the Save button from the section header to commit the changes

#### **Points of Contact**

This section is used to add, edit, or delete CCaR Record Points of Contact (POCs). If a POC has been added to the record, the number of POCs will display in parentheses to the right of the section text. Users may edit this section from any copy/version of the CCaR Record. The list of POCs can be exported to an Excel spreadsheet using the command button located under the datagrid.

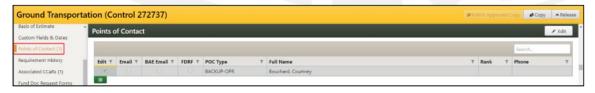

**Note:** Granting a user **Edit** privileges will automatically grant FDRF privileges. Leave the Edit privilege unchecked and select the FDRF checkbox to grant the ability to only create Funding Doc Request Forms.

#### Add a POC

- From the Points of Contact section, click the Edit button from the section header
- Click the Add button from the datagrid header and the Add POC dialog box will appear
- 3. Select the Name and Type from the drop-down menus and click the OK button
- Set user privileges and click the Save button from the section header to commit the changes
   OR-

Click the Add button to select another POC

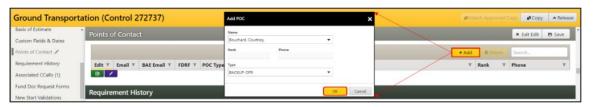

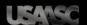

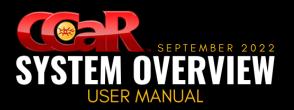

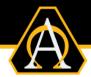

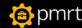

#### **Delete a POC**

- 1. From the Points of Contact section, click the Edit button from the section header
- 2. Select the user to be deleted and click the **Delete** button from the datagrid header

### **Requirement History**

This section is used to track requirement amount changes for each budget and fiscal year for each date the change was made. A new line will appear in the datagrid each time the requirement amount was edited. A history of these changes can be viewed from any version/copy of the record after the edited WORKING copy has been approved. The requirement history can be exported to an Excel spreadsheet using the command button located below the datagrid.

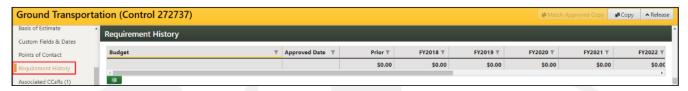

### **Associated CCaRs**

This section is used to manage associated CCaR Records. If a CCaR Record has been associated, the number of records will be display in parentheses to right of the section name. This section can be edited from any copy/version of the CCaR Record and can be exported to an Excel spreadsheet using the command button located below the datagrid.

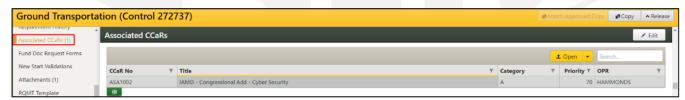

#### **Add an Associated CCaR Record**

- 1. From the Associated CCaRs section, click the Edit button from the section header
- 2. Click the Add button from the datagrid and the Associate CCaR Records dialog box will appear
- 3. Select the CCaR Record(s) to be associated and click the OK button
- Click the Save button from the section header to commit the changes

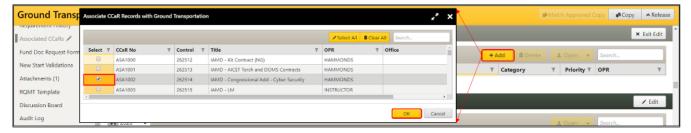

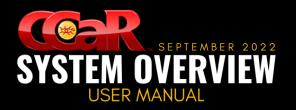

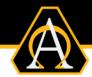

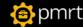

### **Open an Associated CCaR Record**

 From the Associated CCaRs section, double-click on the CCaR Record to be opened -OR-

Select the associated CCaR Record to be opened and click the **Open** button

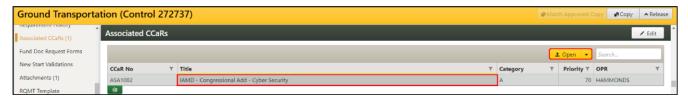

Note: Click the down arrow from the Open button to open the document in a new internet browser tab.

#### **Delete an Associated CCaR Record**

- 1. From the Associated CCaRs section, click the Edit button from the section header
- 2. Select the associated CCaR Record to be deleted and click the Delete button

#### **Attachments**

This section is used to add, edit, delete, or open any attachments added to the CCaR Record. If an attachment has been added to the record, the number of attachments will display in parentheses to right of the section text. This section can be edited from any copy/version of the CCaR Record. The list of attachments can be exported to an Excel spreadsheet and the icons displayed in the grid columns can be viewed by using the command buttons located below the datagrid.

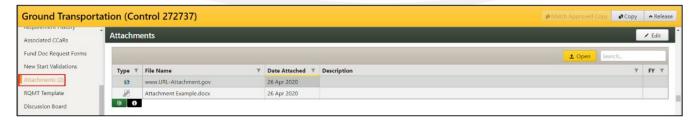

### **Add a File Type Attachment**

- From the Attachments section, click the Edit button from the section header
- Click the Add button and the Add Attachment(s) dialog box will appear
- 3. Leave the radio button defaulted to the File selection and click the Choose New File(s) button

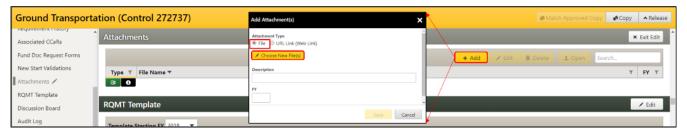

4. The **Open** dialog box will appear

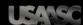

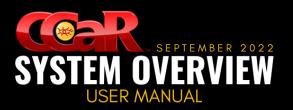

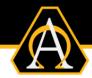

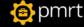

5. Locate and select the file(s) to be added then click the **Open** button

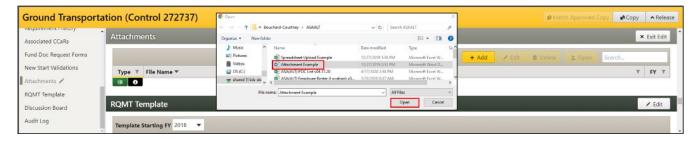

**Note:** To add multiple files, hold the **CTRL** button on the keyboard and select the files to be added.

The file name will now appear in the Add Attachment(s) dialog box

**Note:** Click the **Grey X** next to the file name to remove it from the dialog box.

Enter the **Description** if necessary and click the **Save** button

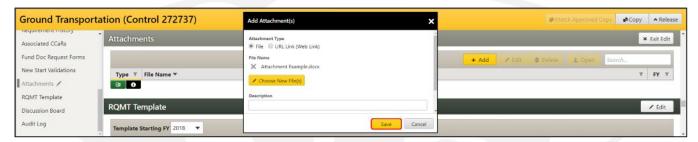

**Note:** To add a file from a different location, click the **Choose New File(s)** button prior to saving.

#### Add a URL Type Attachment

- 1. From the Attachments section, click the Edit button from the section header
- Click the Add button and the Add Attachment(s) dialog box will appear
- Select the URL (Web Link) radio button and type or copy/paste the URL into the URL field
- Enter the **Description** if necessary and click the **Save** button

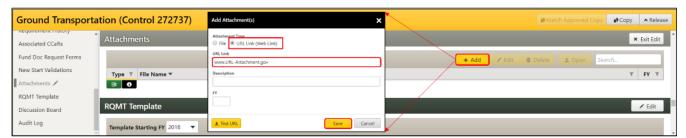

**Note:** To ensure the URL is valid, click the **Test URL** button at the bottom of the dialog box.

#### **Edit an Attachment**

- From the Attachments section, click the Edit button from the section header
- 2. Select the attachment to be edited and click the **Edit** button from the datagrid header
- The Edit Attachment dialog box will open; make any changes and click the Save button

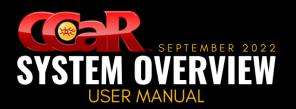

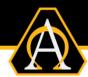

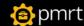

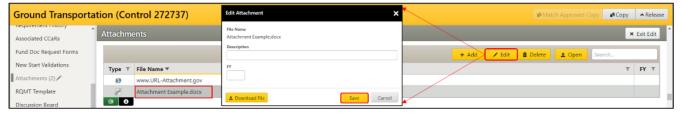

Note: To download the attachment, click the **Download File** button at the bottom of the dialog box.

### **Open an Attachment**

From the Attachments section, double-click on the attachment to be opened
 OR-

Select the attachment to be opened, and click the Open button from the datagrid header

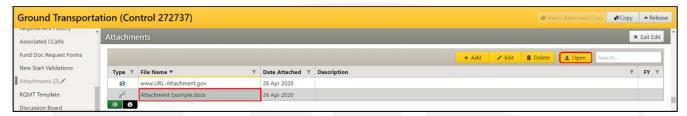

#### **Delete an Attachment**

- 1. From the Attachments section, click the Edit button from the section header
- Select the Attachment to be deleted and click the Delete button
- Click the Yes button when the dialog box appears

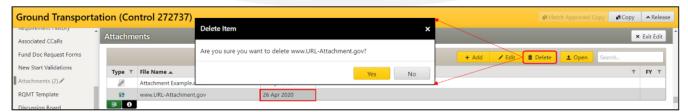

## **Audit Log**

This section is used to track all changes made to the CCaR Record including the user that made the change, a timestamp from when the change was made, and a detailed description of the change. It can be exported to an Excel spreadsheet or expanded by using the command buttons located below the datagrid.

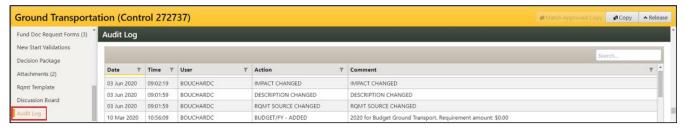

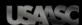

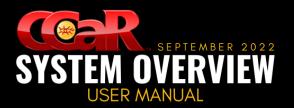

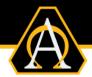

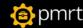

### **Release**

After all mandatory fields and additional information have been populated on the CCaR Record, it can be released for coordination and approval. Once the record is fully approved, it is considered official and the information will be used for budgeting and reporting purposes.

- 1. From the WORKING copy of the CCaR Record, click the Release button from the page header
- 2. The CCaR Cycle Release dialog box will open
- 3. Select the Coordination Cycle, enter a Release Purpose, and assign a Coordinator to each step
- 4. Assign an Alternate Coordinator and select a User to CC on Final Approval Notice, if needed
- 5. Click the Release button

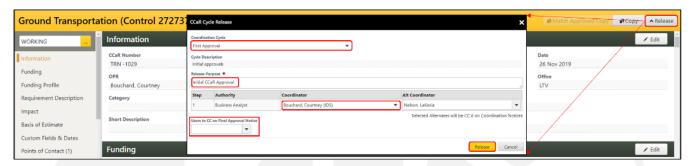

Note: Users must be able to Receive CCaR System Emails to receive the Final Approval Notice Email.

Upon release, an **IN-PROCESS** copy of the CCaR Record is added to the page filter, a coordination section is added to the Left Navigation Menu, and an email is sent to the first user in the workflow requesting a coordination decision.

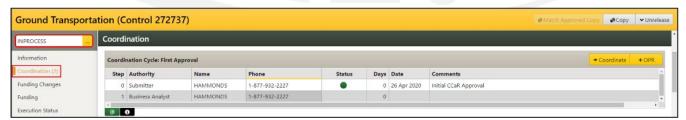

**Note:** To remove a CCaR Record from coordination, click the **Unrelease** button from the page header.

#### **Coordination**

All CCaR Record coordination occurs on the **IN-PROCESS** copy of the CCaR Record. There are two ways to view records needing user coordination:

1. From the Items Awaiting Coordination card on the CCaR homepage, click on the Item No.
-OR-

Click the Items Awaiting Coordination menu bar button to display My Items Awaiting Coordination

- Double-click on the **CCaR Record** to be opened
- -OR-
- Select the item to be opened and click the Open button from the datagrid header

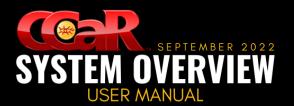

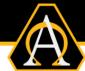

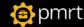

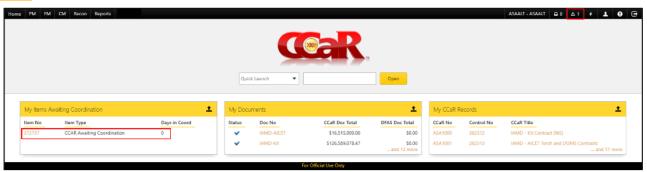

- Navigate through the sections within the IN-PROCESS copy to review the necessary information
- 3. Click the **Coordination** section to view the coordination cycle
- Double-click the Coordination Step or select the step and click the Coordinate button

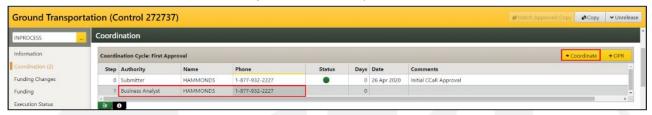

Note: Click the +OPR button to add a comment outside of the coordination process to the CCaR Record.

- 5. Select the appropriate **Coordination Decision** button and the **Coordinate** button:
  - To Approve the CCaR Record, click the Approve button
  - To Disapprove the CCaR Record, enter a Comment and click the Disapprove button
  - To Pause the CCaR Record, enter a Comment and click the Pending button

Note: Certain coordination roles may be required to enter a category and priority along with decision.

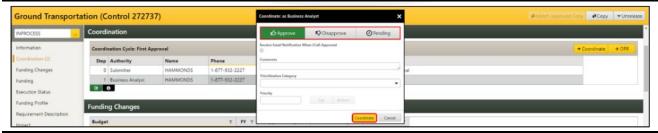

**Note:** If additional coordination is required, an email is sent to the next user in the workflow requesting a coordination decision. This process will repeat until the CCaR Record is approved.

Once the CCaR Record as been approved by each authority in the workflow, the **IN-PROCESS** copy of the CCaR Record is removed from the page filter and an **APPROVED** version will appear. If the CCaR Record already contained an APPROVED version, it will become a **HISTORY [XXX]** version.

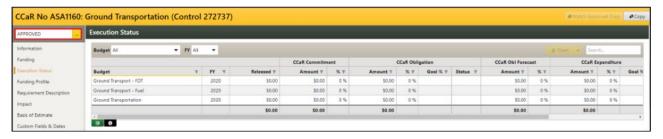

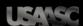

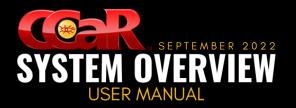

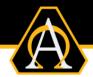

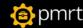

# **Category/Priority**

CCaR Records needing ASA(ALT) coordination and approval will need to be categorized and prioritized within the database organization. There are two ways a category/priority is assigned to a CCaR Record

- Coordination
- Priority List

#### **Coordination**

When a CCaR Record is released for coordination, certain roles within the selected workflow may be required to set the category and priority for the record prior to approving it.

### **Assign the Category/Priority**

1. Open the appropriate IN-PROCESS copy of the CCaR Record

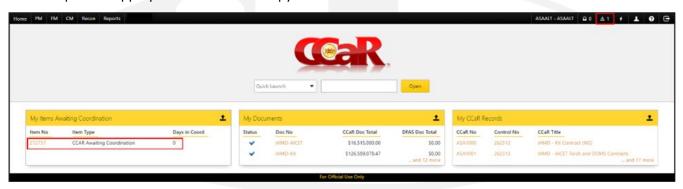

- 2. Navigate through the sections to review the necessary information
- 3. Click the **Coordination** section to view the coordination cycle
- 4. Double-click the Coordination Step or select the step and click the Coordinate button

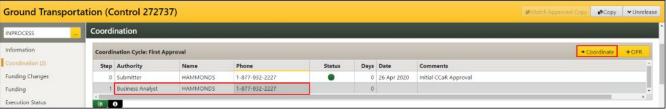

- 5. Select the appropriate Coordination Decision button
  - a. To **Approve** the CCaR Record, click the **Approve** button
  - b. To Disapprove the CCaR Record, enter a Comment and click the Disapprove button
  - c. To Pause the CCaR Record, enter a Comment and click the Pending button
- 6. Set the **Category** and **Priority**, and click the **Coordinate** button

Note: Click the Top/Bottom buttons to move the CCaR Record to the top or bottom of the priority list.

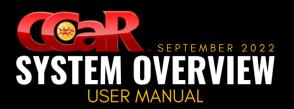

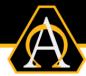

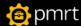

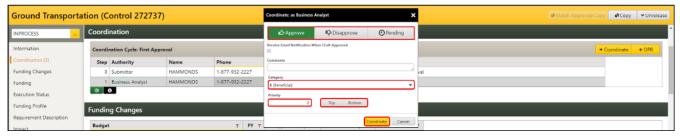

**Note:** The **Coordinate** button will not become enabled until all fields have been populated for those roles requiring a category/priority selection.

### **Priority List**

The Priority List contains all the CCaR Records for the database organization and their set category/priority, if available. This list also allows for CCaR Records to have their category/priority set and edited, if needed.

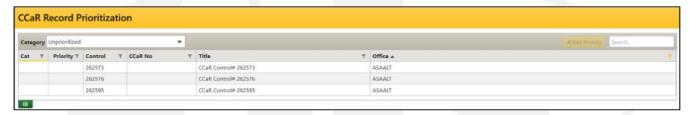

#### **Access the Priority List**

- 1. Click the PM button from the CCaR Menu Bar to display the Program Management menu
- 2. From the Requirements Management menu section, click the Priority List menu item

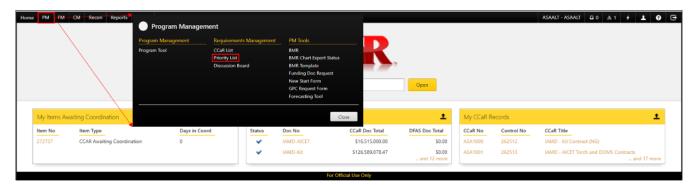

#### **Assign the Category/Priority via Priority List**

1. Select the proper **Category** from the drop-down list in the datagrid header to filter the CCaR Records to only those matching the selection

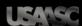

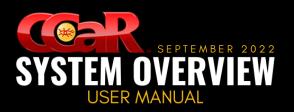

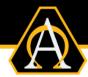

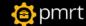

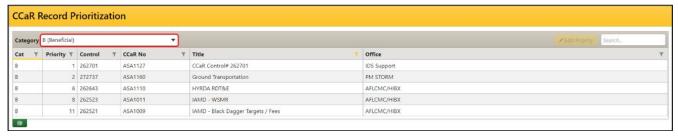

#### Note: The Unprioritized CCaR Records are displayed as the default view.

- Select the CCaR Record and click the Edit Priority button -OR-
  - Double-click on the CCaR Record and the Set Priority dialog box will appear
- 3. Select or edit the **Category** and/or **Priority** as needed and click the **OK** button

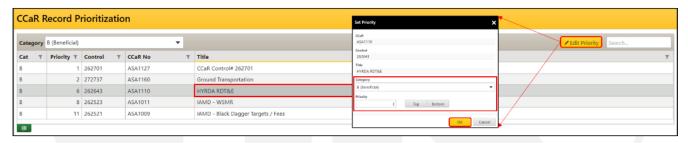

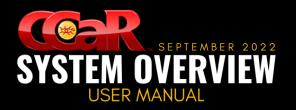

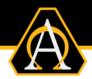

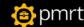

# **Budget Authority Editor (BAE) Overview**

The Budget Authority Editor (BAE) is the control center for Budget and CCaR Record allocations. All CCaR budgets are managed through the BAE; the accuracy of this data is of the utmost importance as projects and efforts depend on it. These budgets are used to track and manage all incoming funding and its allocation to the appropriate requirements/CCaR Records for the organization. The funds are allocated in a hierarchical manner starting with the PEO. The PEO receives the funding and allocates it down to the PM levels. The distribution of the funding continues down the hierarchy to the lowest level required by each organization.

#### **Access**

- 1. Click the FM button from the CCaR Menu Bar and the Financial Management menu will appear
- 2. Select the Budget Authority Editor menu item and the Budget Authority Editor will appear

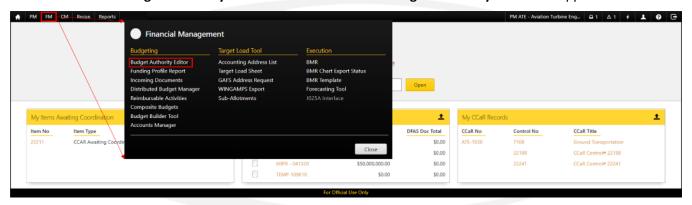

### **Budget Types**

Multiple budget types are available to use within the BAE; however, ASA(ALT) direction requires a Master/Sub-Budget construct to be used. The Master/Sub-Budget function allows for a budget to be funded at a high level. This budget can then be used to allocate funding to its subordinate budgets. Funding may also be withdrawn in a similar manner. A built-in safety check prohibits withdrawal of funds from a subordinate budget if those funds have been allocated to any CCaR Records. Budgets will include all Key 5 data fields to establish a connection with other Army systems utilizing these same funding lines.

### **Terminology**

Funding is managed using three different funding amounts that allow users to track how the funding is being used and where the funding was received. The types of funding are as follows:

- Requirement Amount: the amount being requested to fully fund the effort
- Approved Amount: the amount allocated to the organization from a locked Program Optimization & Budget Evaluation (PROBE) position
- Authorized Amount: the amount allotted to the organization by Congress

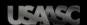

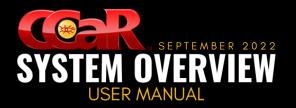

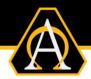

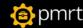

# **Budget Authority Editor (BAE)**

The Budget Authority Editor (BAE) is where CCaR Record funding is managed for an organization.

### **BAE Features**

The BAE contains the following features:

- Page Sub-Header: used to narrow the list of budgets matching the filter selections
- Datagrid(s): used to display the budget and funding information that match the filter settings

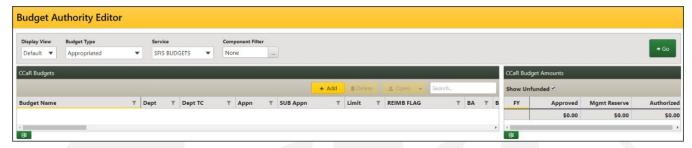

### **Page Sub-Header**

The sub-header allows users to select the criteria for which budgets should be displayed as follows:

- Display View: used to select how the budgets will be displayed from the following options:
  - Default: used to separate the budget information into two separate datagrids:
    - CCaR Budgets: used to display the budget name and line of accounting components
    - CCaR Budget Amounts: used to display funding amounts by FY for the budget selected in the CCaR Budgets
  - FY: used to display the budget information in one datagrid for a specific fiscal year

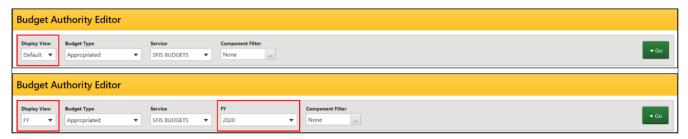

#### Note: In the FY view, an FY filter will appear to select the FY from which the funding should be displayed.

- Budget Types: used to select the following types of budgets to be displayed in the datagrid(s):
  - Appropriated: used to display budgets identified as Appropriated
  - o FMS: used to display budgets identified as Foreign Military Sales (FMS)
- Service: used to select the following services from which to pull the budgets:
  - SFIS: used for budgets executed in the GFEBS accounting system
  - o **Army:** used for budgets executed in legacy accounting systems

#### **Example:** The SOMARDS or STANFINS legacy accounting systems

Component: used to narrow down the list of budgets by specific accounting components

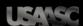

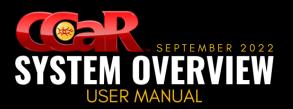

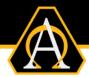

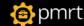

Example: Enter 2040 in the APPN field to only display the budgets with an appropriation of 2040.

Go: used to retrieve the budgets matching the filter criteria

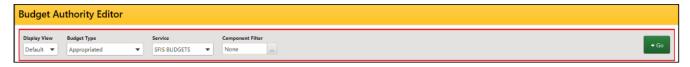

### **BAE Datagrid(s)**

The BAE datagrid(s) are used to display budget information and funding amounts for those budgets matching the filter criteria set in the sub-header. The number of datagrids depends on the **Display View** filter.

• The **Default View** separates the budget information and funding amounts into two separate datagrids: **CCaR Budgets** and **CCaR Amounts** 

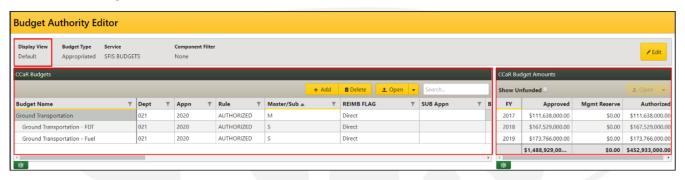

The FY View displays the same information in one combined datagrid: CCaR Budgets

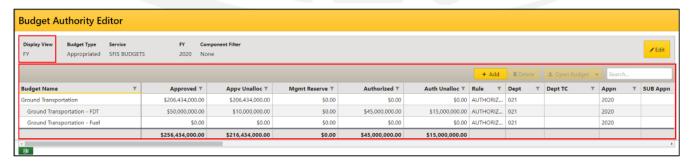

<u>Note:</u> Since the information displayed in the Default and FY views are similar in nature, this manual will describe the BAE using the <u>Default View</u> setting.

#### **CCaR Budgets**

This datagrid displays budget information such as the budget name and accounting component information. A **Rule** column is displayed to define how funding documents associated with the budget can be released. There are also command buttons allowing users to perform various actions on the budgets displayed in the datagrid.

#### **Funding Document Rules**

The rule is determined when the budget is initially established and defines how funding documents created and associated with the budget can be released. The rule will be one of the following options:

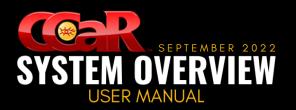

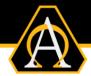

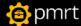

- APPROVED: used to limit the release of funding documents to the Approved Amount allocated to the CCaR Record, preventing additional funding documents from being released
- AUTHORIZED: used to limit the release of funding documents to the Authorized Amount allocated to each CCaR Record, preventing additional funding documents from being released
- NONE: this rule does not limit the release of funding documents to either the Approved or Authorized Amounts, allowing all funding documents created to be released

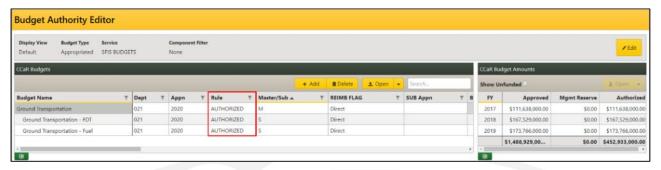

#### **Command Buttons**

The following command buttons differ depending on the **Display View** selected in the sub-header:

- Default Display View:
  - Add: used to add a new budget to the system
  - Delete: used to delete the budget from the system
  - Open: used to open the Budget Detail page where budgets can be edited

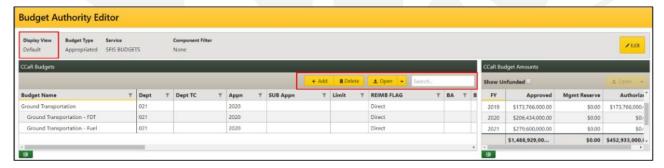

- FY Display View:
  - Add: used to add a new budget to the system
  - Delete: used to delete the budget from the system
  - o Open Budget: used to open the Budget Detail page where budgets can be edited
  - Open FY: used to open the CCaR Budget/FY Detail page where Approved and Authorized Amounts are entered, funding is allocated to CCaR Records, and attachments are added

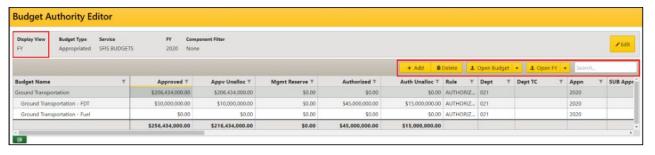

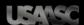

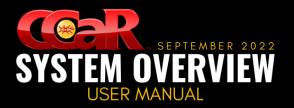

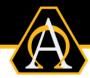

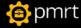

#### **CCaR Budget Amounts**

This datagrid displays the funding amounts for the budget selected in the CCaR Budgets datagrid and contains the following features:

Show Unfunded: used to select whether to display all FYs or only those that contain funding

**Note:** When the FY display view is selected, this checkbox is not visible as the FY filter that appears in the subheader will only allow FYs that have funding information to be selected.

• **Open:** used to open the CCaR Budget/FY Detail page where Approved and Authorized Amounts are entered, funding is allocated to CCaR Records, and attachments can be added

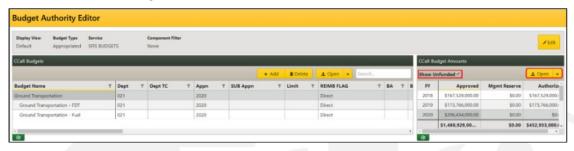

## Open the CCaR Budget Amounts Page

- 1. Select a Budget from the CCaR Budgets datagrid
- Select a FY from the CCaR Budget Amounts datagrid
- 3. Click the Open button and the CCaR Budget Amounts Detail page will appear

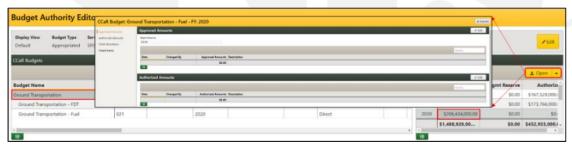

# **CCaR Budget Amounts**

This page is used to enter Approved and Authorized budget amounts, allocate funding to CCaR Records, and add attachments, if needed. This page contains four sections and a command button.

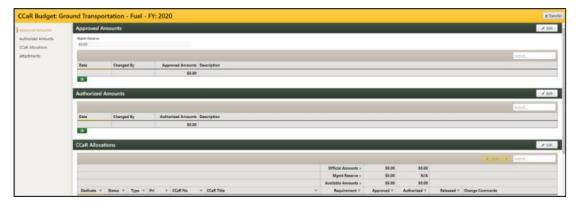

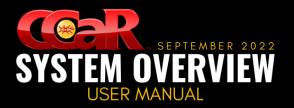

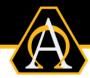

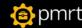

## **CCaR Budget Amounts Features**

The detail page contains the following features:

- Page Header: used to transfer funding amounts between Master and Sub-Budgets
- **Left Navigation Menu:** used to group the CCaR Budget Amounts fields into sections where all the pertinent information is entered
- Section Headers: used to identify the section being displayed and contains command buttons that allow users enter/edit the fields contained in the section

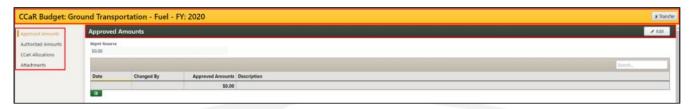

## **Page Header**

The page header contains the **Transfer** button used to move funding between Master and Sub-Budgets.

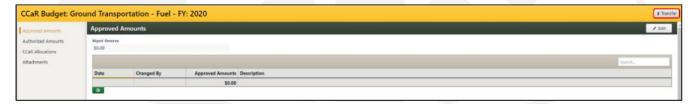

## **Transfer Function**

There are two rules that apply when transferring funds between budgets:

1. The Appropriations must be the same for all the budgets involved in the transfer

Example: If one budget has an appropriation of 2040, then all budgets involved must have an appropriation of 2040.

2. If any accounting codes have been entered on the budgets, the fields must match; the transfer will be allowed, however, if only one of the budgets contains this information

#### Transfer Funds

- From the CCaR Budget Amounts page, click the Transfer button from the page header and the Budget Transfer dialog box will appear
- 2. The Transfer From field will be populated with the budget from the CCaR Budget Amounts page
- 3. Enter the Transfer Date and select the budget(s) to which the funds are being transferred
- 4. Enter the Transfer Appv and/or Transfer Auth amounts
- 5. Enter the Transfer Purpose
- 6. Click the **Transfer** button and the **Yes** button when the dialog box appears

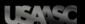

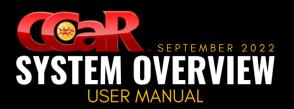

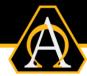

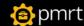

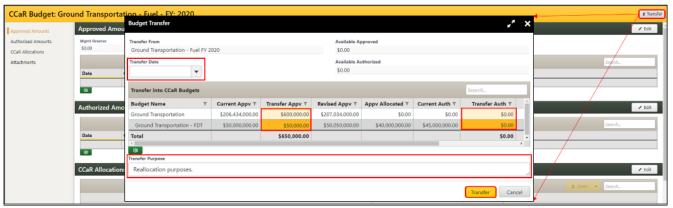

## **Left Navigation Menu**

This feature is located along the left side of the CCaR Record and contains links to sections where information is entered. When selected, these links will navigate the user to one of the following sections:

- Approved Amounts
- Authorized Amounts
- CCaR Allocations
- Attachments

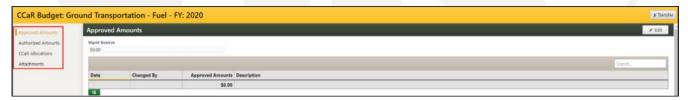

### **Section Header**

The headers of each section contain the section title and the following command buttons:

- Edit: used to place the section into Edit mode so information can be entered or edited
- Save: used to commit the changes to the system, if needed and exit Edit mode
- Exit Edit: used to exit Edit mode

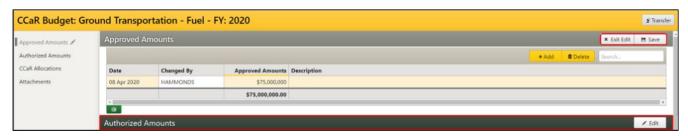

**Note:** Each section will be described in more detail in the following pages.

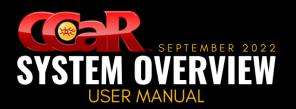

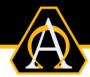

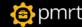

## **Approved Amounts**

This section is used to enter approved funding amounts for the budget and fiscal year. It contains a **Management Reserve** field used to set aside a portion of the entire budget for a given fiscal year. The list can be exported to an Excel spreadsheet using the command button located below the datagrid.

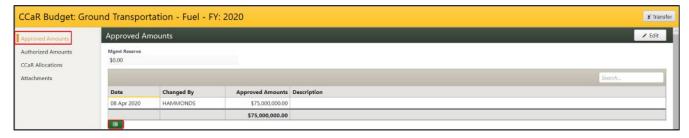

### **Enter an Approved Amount**

- From the Approved Amounts section, click the Edit button from the section header
- 2. Enter the Mgmt Reserve amount, if needed, and/or click the Add button to add a row to the datagrid
- 3. Enter the dollar amount in the Approved Amounts column and add a Description, if needed
- 4. Click the Save button from the section header to commit the changes

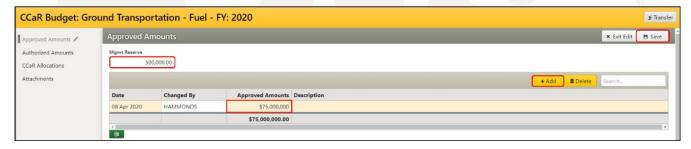

#### **Delete an Approved Amount**

- 1. From the Approved Amounts section, click the Edit button from the section header
- 2. Select the **Approved Amount** to be deleted and click the **Delete** button
- 3. Click the Yes button when the dialog box appears followed by the Save button from the section header

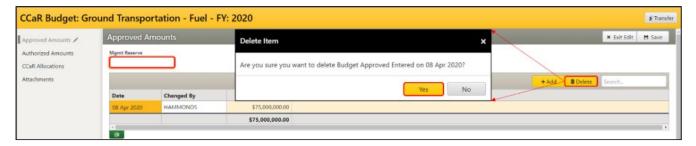

Note: To delete the Mgmt Reserve amount, highlight and delete the number entered in the field.

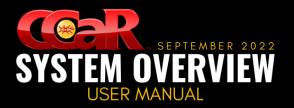

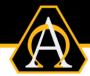

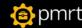

### **Authorized Amounts**

This section is used to enter authorized funding amounts for the budget and fiscal year. The list of can be exported to an Excel spreadsheet using the command button located below the datagrid.

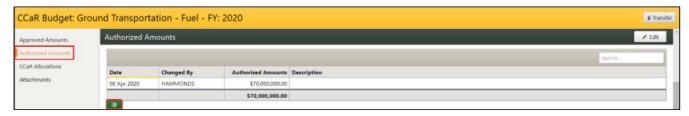

#### **Enter an Authorized Amount**

- 1. From the Authorized Amounts section, click the Edit button from the section header
- 2. Click the Add button from the datagrid header to add a row to the datagrid
- 3. Enter the dollar amount in the Authorized Amounts column and add a Description, if needed
- Click the Save button from the section header to commit the changes

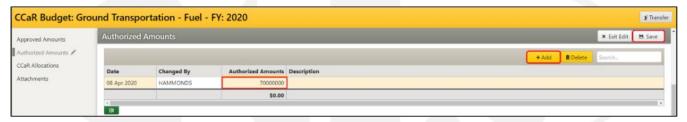

### **Delete an Authorized Amount**

- 1. From the Authorized Amounts section, click the Edit button from the section header
- 2. Select the **Authorized Amount** to be deleted, and click the **Delete** button
- 3. Click the Yes button when the dialog box appears followed by the Save button from the section header

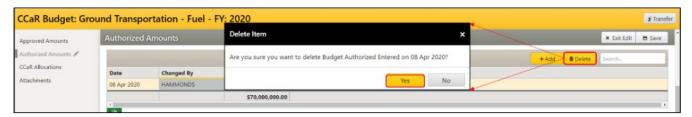

#### **CCaR Allocations**

This section is used to allocate funds to CCaR Records and contains a table displaying funding amounts, a datagrid where the CCaR Records will be added, and command buttons that allow users to perform different actions on the CCaR Records in the datagrid.

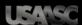

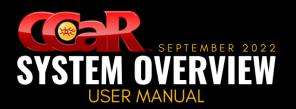

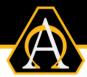

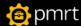

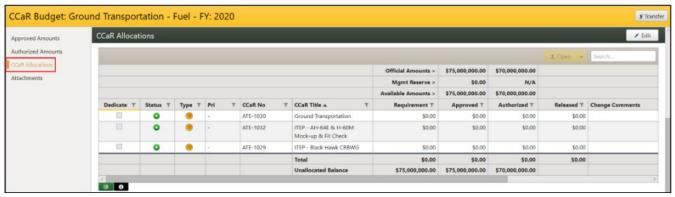

#### **CCaR Allocations Table**

This table, located above and below the datagrid (shaded in grey), displays the funding amounts available to allocate to CCaR Records as well as any remaining funding available to be allocated as follows:

- Official Amounts: used to display the most recent Approved and Authorized Amounts
- Mgmt Reserve: used to display the amount of funding set aside for later use

Warning: This will decrease the amount of Approved funding available to allocate to CCaR Records.

- Available Amounts: used to display the amount of Approved and Authorized funding available to allocate to the associated CCaR Records
- **Total:** used to display the total amount of Requirement, Approved, and Authorized funding allocated to the CCaR Records in the datagrid
- Unallocated Balance: used to display the remaining Requirement, Approved, and Authorized funding available to be allocated

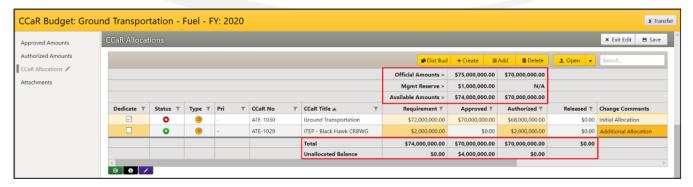

#### **CCaR Allocations Datagrid**

This datagrid is used to allocate funding to associated CCaR Records and contains the following fields:

• **Dedicate:** used to enable or disable the Approved funding column for manual entry or automatic calculation using CCaR algorithm

**Note:** When unchecked, the Approved funds will be considered **Dedicated** and will use the built-in CCaR algorithm to determine the approved funding to be allocated to the CCaR Records added.

- **Funding Status:** used to display a color-coded symbol to indicate the status of the funding associated with the CCaR Record as follows:
  - Fully Funded

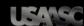

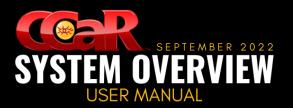

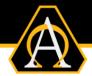

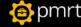

- Over Funded
- Partially Funded
- Unfunded
- CCaR Type: used to display a symbol to indicate the CCaR Record type added to the budget
- **PRI:** used to display the category and priority of the CCaR Record set by the organization during the CCaR Record coordination and approval process, if requested

#### Note: This column may remain blank if a category/priority has not been assigned to the CCaR Record.

- CCaR No: used to display the unique system-generated number of the CCaR Record
- CCaR Title: used to display the title of the CCaR Record
- Requirement: used to display the funding amount entered on the CCaR Record for the corresponding FY and may be entered or edited, if needed

#### Note: Any edits to this amount will automatically update the amount for the FY in the CCaR Record.

- Approved: used to display the amount of funding approved to be allocated to the associated CCaR
   Record and is only editable when the **Dedicate** checkbox is checked
- Authorized: displays the amount of funding authorized to be allocated to the associated CCaR Record
- Released: displays the amount of funding already associated with approved funding documents
- Change Comments: used to enter comments indicating why funding amounts were changed

**Note:** Any change comments will be transferred to the **Audit Log** of the CCaR Record when saved, however dollar amounts must be edited for the change comments to be saved to the Audit Log.

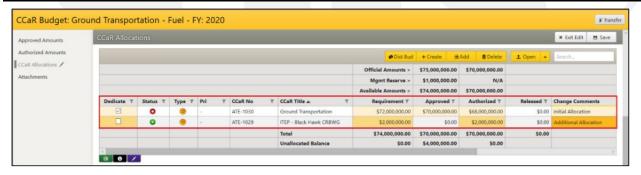

### **CCaR Allocations Command Buttons**

Located within the datagrid header, the command buttons are as follows:

Dist Bud: used to send funding to another organization using CCaR

#### Note: For more information, refer to the Distributed Budgets section of this user manual.

Create: used to create a CCaR Record to which funding is already allocated

#### Note: This process circumvents the coordination/approval process of traditional CCaR Records.

- Add: used to select an approved CCaR Record to which funding will be allocated
- Delete: used to remove the budget from the CCaR Record

#### **Note:** The process circumvents the coordination/approval process of traditional CCaR Records.

Open: used to open the selected CCaR Record

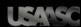

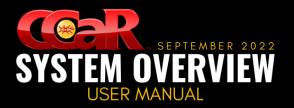

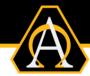

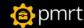

**Search:** used to narrow the list of CCaR Records displayed in the datagrid

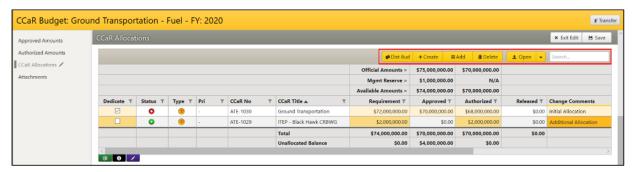

The command buttons located under the datagrid are as follows:

- Export: used to export the list of allocations to an Excel spreadsheet
- Icon Key: used to view additional information about the icons displayed in the datagrid
- Bulk Change: used to make broad changes for all CCaR Records in the datagrid from Edit mode

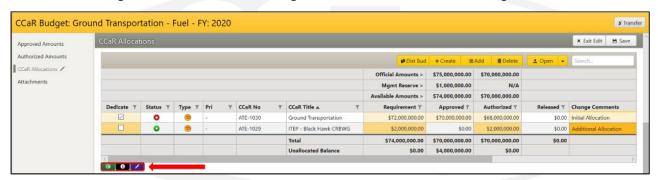

#### Add a CCaR Record to the Budget

- 1. From the CCaR Allocations section, click the Edit button from the section header
- Click the Add button from the datagrid header and the Select CCaR dialog box will appear
- 3. Select the CCaR Record where the funding will be allocated and click the OK button
- 4. Click the Save button from the section header to commit the changes

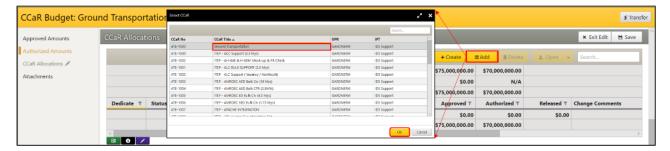

#### **Allocate Funding to the CCaR Record**

- 1. From the CCaR Allocations section, click the Edit button from the section header
- 2. Enter or edit the funding amounts for the Requirement, Approved, and Authorized columns

Note: To enter an approved funding amount, ensure the Dedicate checkbox is checked.

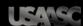

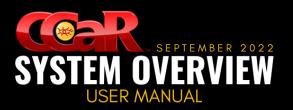

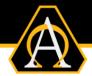

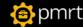

- Enter any Change Comments to be added to the CCaR Record Audit Log
- 4. Click the **Save** button from the section header to commit the changes

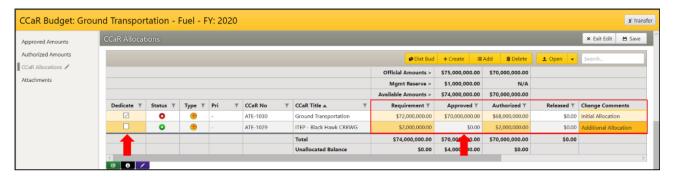

**Note:** The CCaR Record can be opened by clicking on the record title from the datagrid.

### **Attachments**

This section is used to add, edit, delete, or open any attachments added to the budget. The number of attachments added to the section will be displayed next to the text in the left navigation menu.

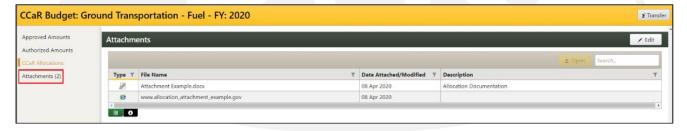

## Add a File Type Attachment

- 1. From the CCaR Budget Amounts Detail page, navigate to the Attachments section
- 2. Click the Edit button from the section header
- 3. Click the Add button and the Add Attachment(s) dialog box will appear
- 4. Leave the radio button defaulted to the File selection and click the Choose New File(s) button

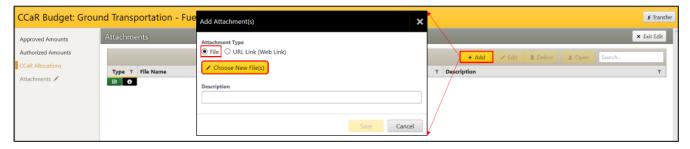

- The Open dialog box will appear
- 6. Locate and select the file(s) to be added then click the Open button

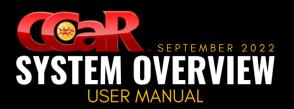

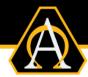

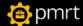

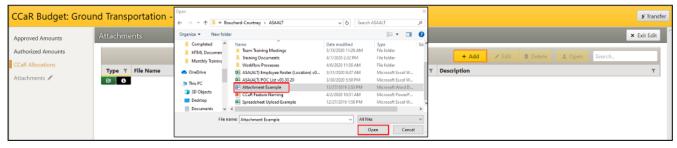

Note: To add multiple files, hold the CTRL button on the keyboard and select the files to be added.

7. The file name will now appear in the Add Attachment(s) dialog box

**Note:** Click the **Grey X** next to the file name to remove it from the dialog box.

8. Enter the **Description** if necessary and click the **Save** button

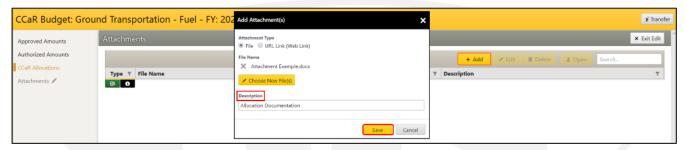

Note: To add a file from a different location, click the Choose New File(s) button prior to saving.

### Add a URL Type Attachment

- 1. From the Attachments section, click the Edit button from the section header
- 2. Click the Add button and the Add Attachment(s) dialog box will appear
- 3. Select the URL (Web Link) radio button and type or copy/paste the URL into the URL field
- 4. Enter the **Description**, if necessary, and click the **Save** button

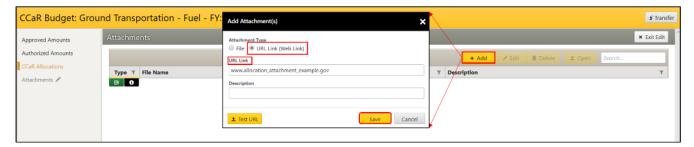

Note: To ensure the URL is valid, click the Test URL button at the bottom of the dialog box.

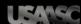

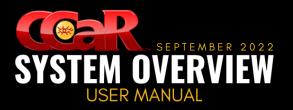

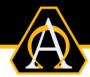

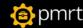

### **Edit an Attachment**

- 1. From the Attachments section, click the Edit button from the section header
- 2. Select the attachment to be edited and click the Edit button from the datagrid header
- 3. The Edit Attachment dialog box will open, make changes as needed, and click the Save button

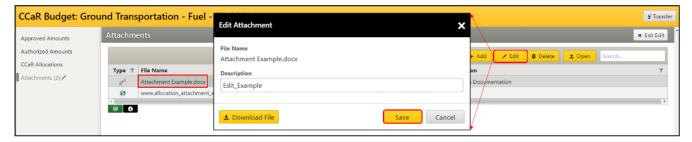

Note: To download the attachment, click the Download File button at the bottom of the dialog box.

### **Open an Attachment**

 From the Attachments section, double-click on the attachment to be opened -OR-

Select the attachment to be opened, and click the Open button from the datagrid header

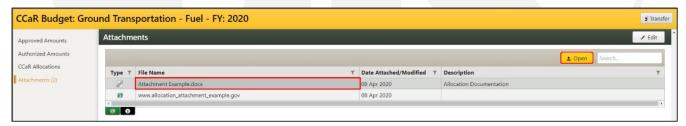

#### **Delete an Attachment**

- 1. From the Attachments section, click the Edit button from the section header
- Select the Attachment to be deleted and click the Delete button from the datagrid header
- Click the Yes button when the dialog box appears

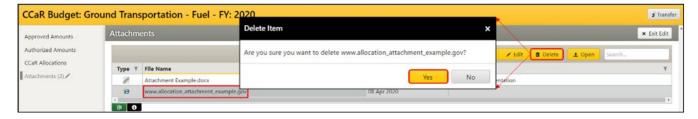

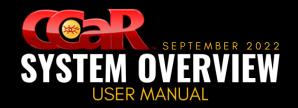

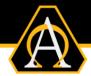

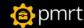

# **Forecasting Overview**

Forecasting is used to project program activity over future periods and events. They can be tied to actual obligation and expenditure execution allocations to allow for easier tracking of program spending. Forecasts are entered using the Execution Window of a CCaR Record. The goal of forecasting is to maintain valid spending projections for each CCaR Record in the organization.

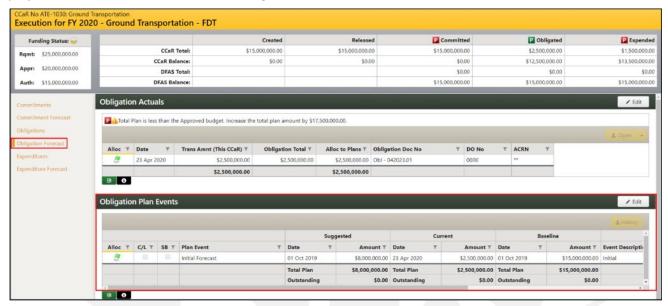

Note: The terms forecast, plan, and spend plan may be used interchangeably throughout this manual.

## **Forecast Types**

There are three types of forecasts used to manage the execution schedule for the requirement effort. Each are entered and/or updated at different times in the procurement process.

- 1. **Suggested:** used to establish a plan when the requirement is being created. The date/amount is entered into the CCaR Record prior to releasing it into coordination.
- 2. **Current:** used to enter the most accurate forecasted dates/amounts of the project. The dates/amounts for this type are updated as the project slips or is executed earlier than expected. The initial Current forecast is entered at least one month prior to the start of a new FY.
- 3. **Baseline:** used to enter the forecasted dates/amounts agreed upon by managers and other necessary POCs at least one month prior to the start of a new FY. Once entered, these forecasts are unlikely to change as they are considered official and used for comparison to the Current forecast.

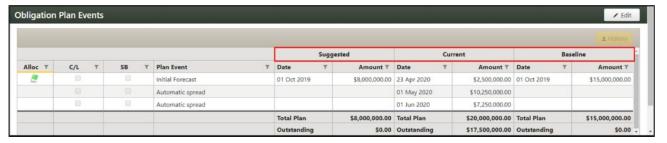

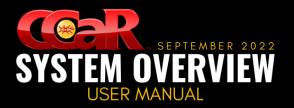

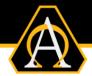

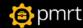

# **Navigation**

There are three ways to access the Execution Window to enter forecasts:

- CCaR Record
- Forecasting Tool
- Plan Summary Report

#### **Access via the CCaR Record**

- 1. Open the appropriate Approved CCaR Record and navigate to the Funding section
- Double-click on the budget to be opened and the Execution Window will appearOR-

Select the budget to be opened, click the Open button, and the Execution Window will appear

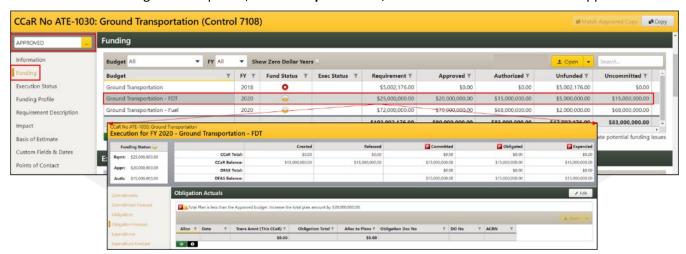

**Note:** Click the down arrow from the Open button to open the page in a new internet browser tab.

## **Access via the Forecasting Tool**

- 1. From the CCaR Menu Bar, click either the PM or FM button
- 2. Click on the Forecasting Tool menu item and the Forecasting Tool will appear

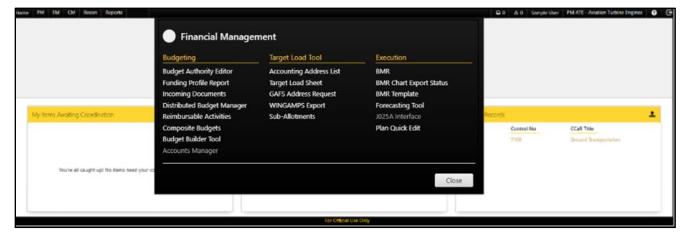

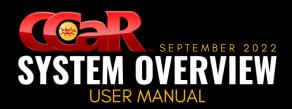

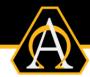

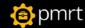

Set the filter values and click the Go button

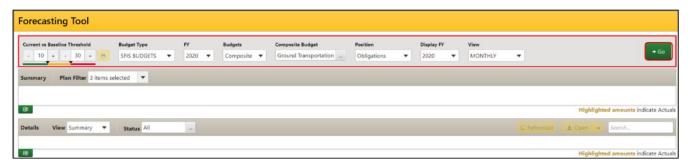

- Double-click on the CCaR Record in the bottom datagrid and the Execution Window will appear -OR-
  - Select the CCaR Record in the bottom datagrid and click the Open button

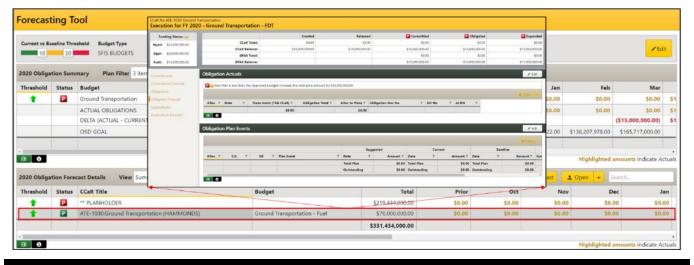

Note: Click the down arrow from the Open button to open the record in a new internet browser tab.

## **Access via the Plan Summary Report**

1. From the Reports menu, click on the Plan Summary Report menu item

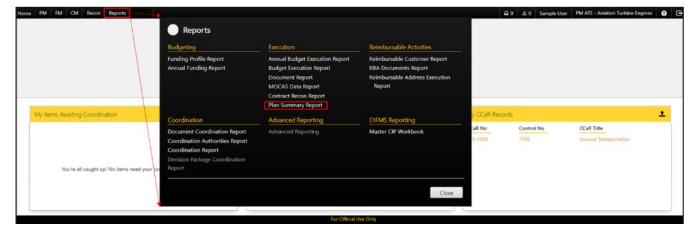

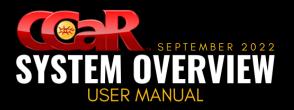

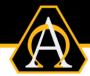

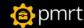

Set the filter values and click the Go button

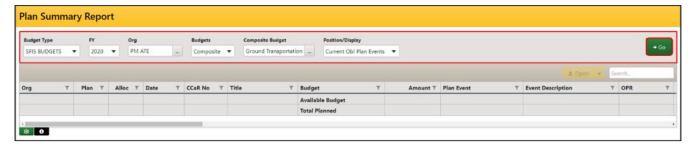

Double-click on a plan event (or select a plan and click the Open button) to display the Execution
Window

**Note:** Click the down arrow from the Open button to open the document in a new internet browser tab.

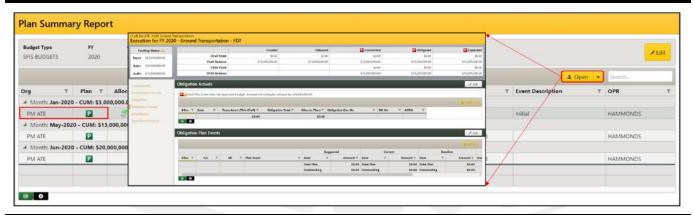

Note: CCaR Records that do not have forecasting information available will not be displayed.

## **Access via the Plan Quick Edit**

- 1. From the CCaR Menu Bar, click the FM button
- 2. Click on the Plan Quick Edit menu item and the Plan Quick Edit will appear

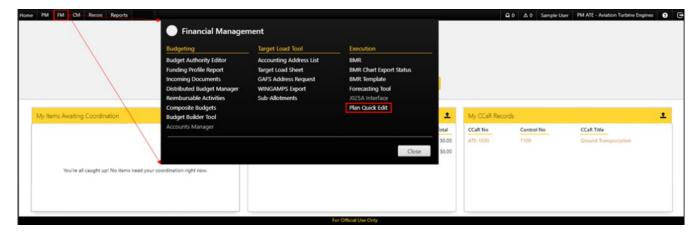

3. Set the filter values and click the **Go** button

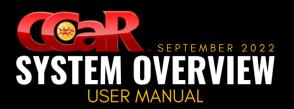

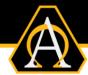

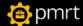

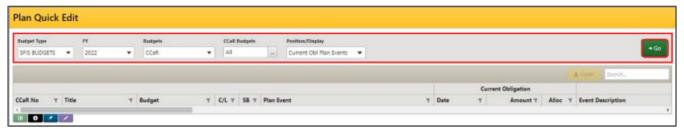

4. Double-click on a plan event (or select the plan and click the **Open** button) to display the **Execution**Window

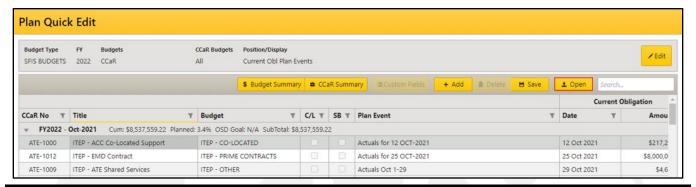

Note: CCaR Records that do not have forecasting information available will not be displayed.

## **Execution Window**

This page is where all execution information and forecasting plans are maintained and contains the following:

- Page Header: used to display the CCaR Record for which the Execution Window is being viewed as well as an active link used to navigate back to the CCaR Record
- Page Sub-Header: used to display the following information:
  - Funding Status Icons: used to indicate the Requirement, Approved, and Authorized funding allocated to the CCaR Record for the selected budget and FY
  - Funding Amounts: used to display the Requirement, Approved, and Authorized Amounts allocated to the CCaR Record
  - Execution Status Table: used to display the CCaR allocated funding that has been created and released as well as CCaR and DFAS funding that has been committed, obligated, and expended
  - Forecast Status Icons: used to display a color-coded letter indicating whether the current forecasted plan is valid

<u>Note:</u> This manual will only discuss the Forecast Status Icons; all other information is covered in the <u>Execution User Manual</u>.

- **Left Navigation Menu:** used to group the requirement fields into like sections where all the pertinent requirement information is entered
- **Section Headers**: used to identify the section being displayed and contains command buttons that allow users enter/edit the fields contained in the section

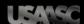

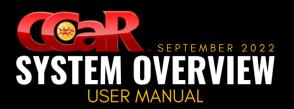

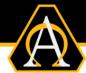

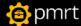

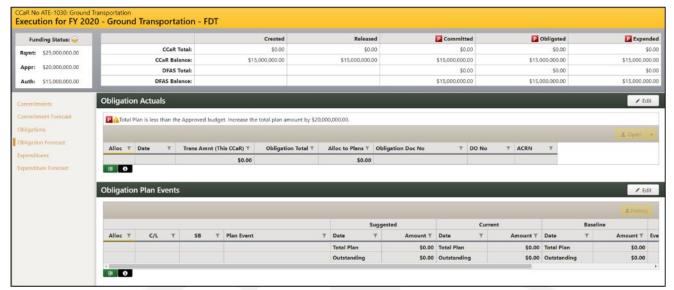

Note: For more information on the Execution sections, please refer to the Execution User Manual.

## Page Header

The page header is used to display the CCaR Record for which the Execution Window is being viewed as well as an active link used to navigate back to the CCaR Record.

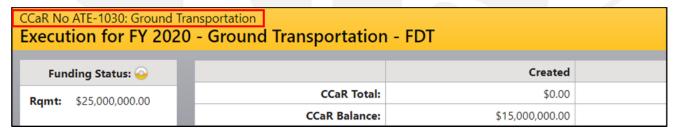

**Note:** Right-click on the CCaR Record link and select the appropriate option to open the CCaR Record in a new internet browser tab.

## **Page Sub-Header**

Located in the Execution Status table of the sub-header, the Forecast Status icons are color-coded letters that alert users to the status of the forecast for the Commitment, Obligation, and Expenditure execution positions. An Icon Key is available using the command button under the Plan Events datagrid in the position forecast section. The color/letter combinations that may appear are:

- Red P: used to indicate that the current forecast plan for the position is invalid
- Yellow P: used to indicate that the Execution is ahead of the current forecast plan for the position
- Green P: used to indicated that the current forecasted plan for the position is valid
- Blue C, O, and/or E: used to indicate that the funding for the position has been fully executed

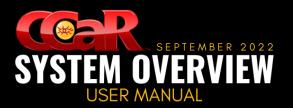

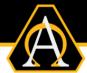

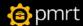

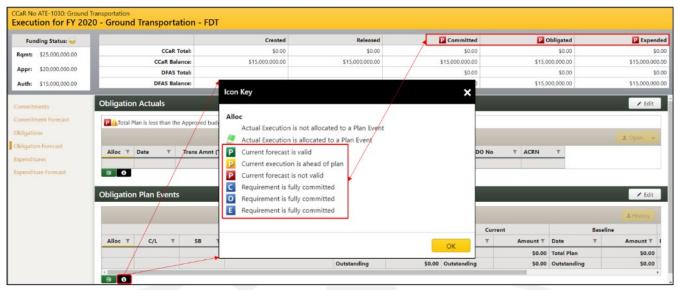

The same color-coded icons appear above the Actuals datagrid of the position forecast section to alert users to the forecasting status for the position. An additional warning icon and message appears to the right of a Red or Yellow P Forecast Status symbol to provide more information on why the Current forecast is invalid or ahead of plan as well as how to edit the data to obtain a valid forecast.

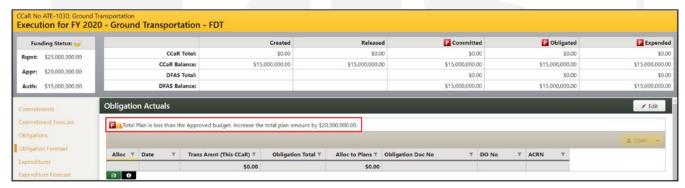

The goal for forecasting is to keep the forecast valid and the status symbol green until the funding has been fully committed, obligated, and/or expended.

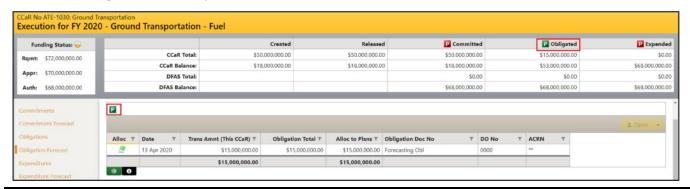

Note: Per ASA(ALT) direction, forecasting will only be completed for Obligations and Expenditures.

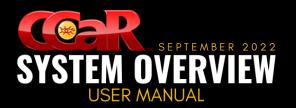

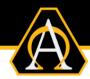

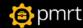

## **Left Navigation Menu**

This feature is located along the left side of the CCaR Record and contains links to sections where information is entered. When selected, these links will navigate the user to one of the following sections:

- Commitments
- Commitment Forecast
- Obligations

- Obligation Forecast
- Expenditures
- Expenditure Forecast

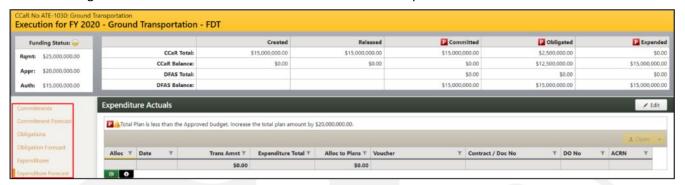

### **Section Headers**

The headers of each section contain the section title and the following command buttons:

- Edit: used to place the section into Edit mode so information can be entered or edited
- Save: used to commit the changes to the system, if needed and exit Edit mode
- Exit Edit: used to exit Edit mode

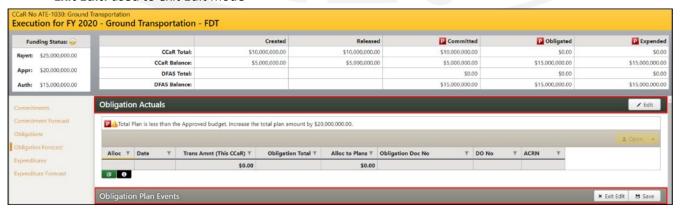

<u>Note:</u> The Obligation and Expenditure Forecasting sections will be discussed as one in the following section as the forecasting functionality for both is identical.

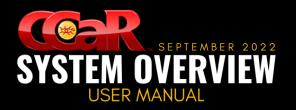

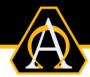

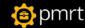

## **Obligation/Expenditure Forecasts**

The Obligation and Expenditure Forecast sections contain the following two datagrids:

- Actuals: used to display execution transactions that need to be allocated to plan events
- Plan Events: used to display the plan events to which the execution transactions are linked

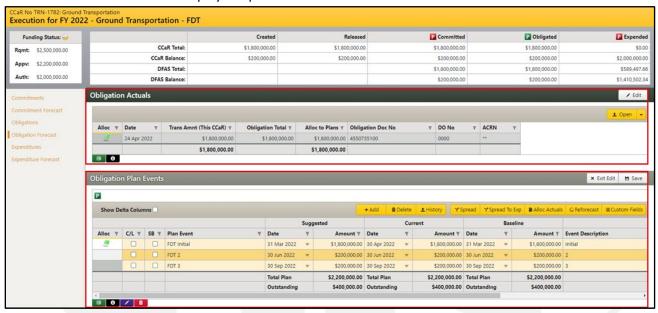

The Plan Events datagrid is where most forecasting takes place using the following command buttons:

- Add: used to add a new plan event to the datagrid
- Delete: used to delete one or more plan events in the datagrid
- History: used to view, add, or delete historical changes made to a plan event
- Spread: used to evenly distribute a dollar amount to multiple plan events for a chosen timeframe
- **Spread To Exp:** used to evenly distribute a single Obligation Plan Event to multiple Expenditure Plan Events across a chosen timeframe
- Alloc Actuals: used to link Unallocated Actual transactions to plan event
- Reforecast: used to quickly create plan events from a series of pre-defined options
- Custom Fields: used to display any custom columns pre-configured by the CCaR Admin

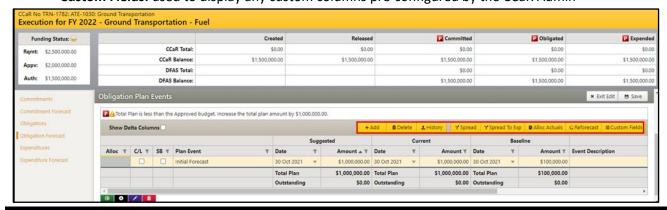

<u>Note:</u> The command buttons below the Plan Events datagrid allows users to export the datagrid to an Excel spreadsheet, display the Icon Key, make bulk changes, and/or make bulk deletions for specific events.

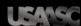

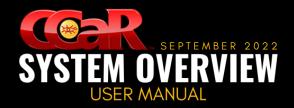

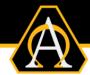

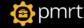

#### **Add a Plan Event**

- 1. From the Obligation/Expenditure Forecast section, click the Edit button from the section header
- 2. Click the Add button from the datagrid header and a new row will be added to the datagrid
- 3. Flag the plan event as contingent liability (C/L) or small business (SB), if applicable
- 4. Click in the fields to add the **Plan Event Title**, **Date**, **Amount**, and **Description** for the **Current** and/or **Baseline** Forecast columns
- 5. Click the **Save** button from the section header to commit the changes

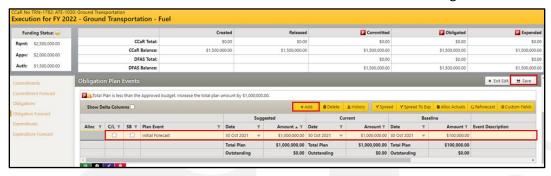

### **Edit a Plan Event**

- 1. From the Obligation/Expenditure Forecast section, click the Edit button from the section header
- Click the Yellow box of the field to be edited and make the necessary changes
- Click the Save button from the section header to commit the changes

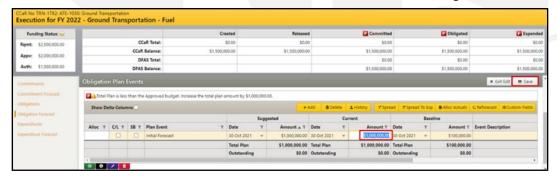

#### **Delete a Plan Event**

- 1. From the Obligation/Expenditure Forecast section, click the Edit button from the section header
- 2. Highlight the **Plan Event** to be deleted and click the **Delete** button
- 3. Click the Save button from the section header to commit the changes

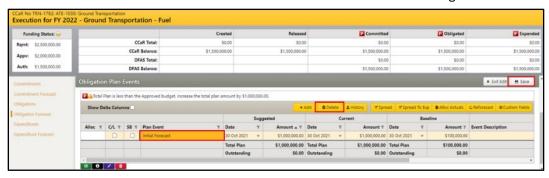

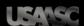

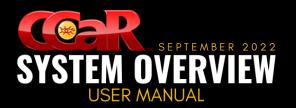

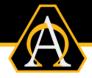

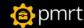

#### **History**

- 1. From the Obligation/Expenditure Forecast section, select the Plan Event from the datagrid
- Click the History button and the Plan Event Previous Position dialog box will appear
- 3. Click on the appropriate button from the datagrid header:
  - Click the Add button to add a new line and populate the appropriate fields
     -OR-

Select the Plan Event to be deleted and click the Delete button

Note: Only manually added Previous Positions Plan Events can be deleted.

Click the Save button to close the dialog box

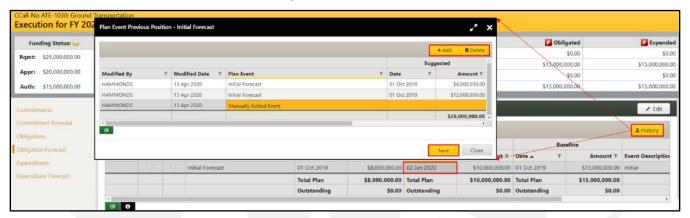

### **Spread**

- 1. From the Obligation/Expenditure Forecast section, click the Edit button from the section header
- 2. Click the **Spread** button to open the **Spread Amount** dialog box
- 3. Select whether the action is an Initial spread or a Re-Spread
- 4. Populate all mandatory fields and verify the Event Amount, Final Date, and Final Amount details
- 5. Click the OK button and, the Save button from the section header to commit the changes

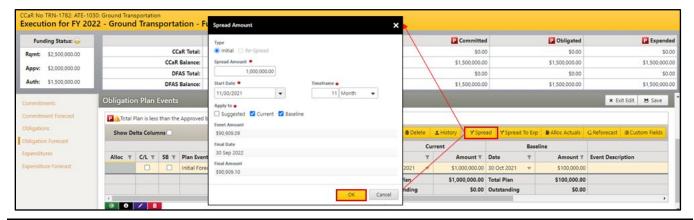

<u>Note:</u> An <u>Initial</u> spread will spread a set amount by a specified interval and create new plan events. A <u>Re-Spread</u> will use an already created plan event and spread a user defined amount to update any plan events that occur after the selected plan event.

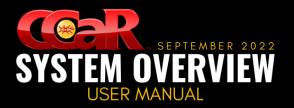

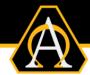

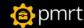

### **Spread To Exp**

- 1. From the **Obligation Forecast** section, click the **Edit** button from the section header
- 2. Select a plan event, click the Spread To Exp button to open the Obl Plan Event Spread dialog box
- 3. Populate all mandatory fields and verify the Event Amount, Final Date, and Final Amount details
- Click the OK button followed by the Save button in the section header to commit the changes

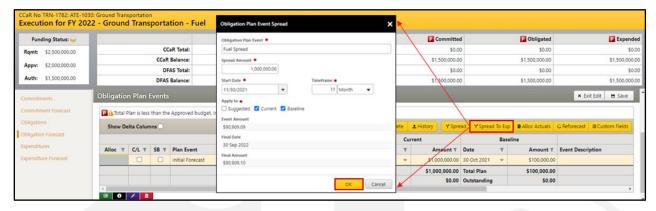

### **Alloc Actuals**

- 1. From the Obligation/Expenditure Forecast section, click the Edit button from the section header
- 2. Click the Alloc Actuals button and the CCaR Allocation to Plan Events dialog box will appear
- 3. Select an Obligation/Expenditure Actual Not Fully Allocated and click the Allocate button

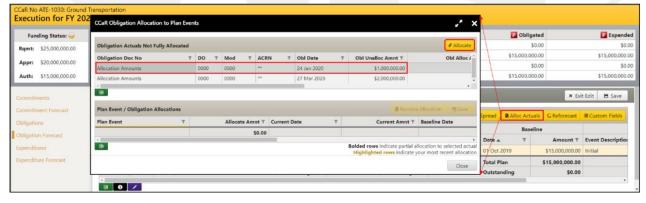

- 4. The **Obligation/Execution Forecasting** dialog box will appear
- Select the Plan Event from the Plan Events Not Fully Allocated datagrid and click the OK button

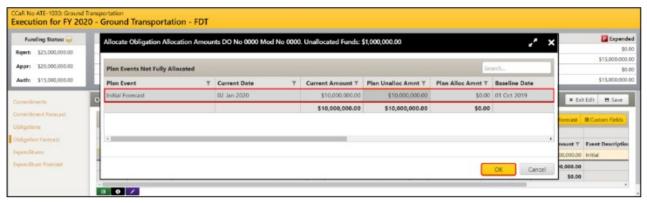

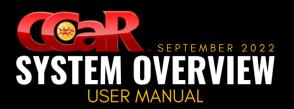

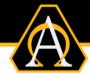

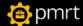

6. The **Plan Event/Obligation/Expenditure Allocations** datagrid is now populated with the transaction from the Obligations/Expenditure not fully allocated and the allocation amount

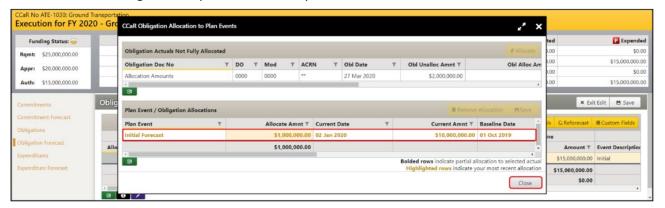

7. Repeat the process with any additional Actuals that need allocation and click the Close button

Note: A green flag icon now appears to indicate that the Actual Obl/Exp is allocated to a Plan Event.

#### Remove an Alloc Actual

- 1. From the Obligation/Expenditure Forecast section, click the Edit button from the section header
- 2. Select the Plan Event the allocation will be removed from and click the Alloc Actuals button
- 3. The CCaR Obligation/Expenditure Allocation to Plan Events window will appear
- 4. Select the allocation to be removed and click the Remove Allocation button

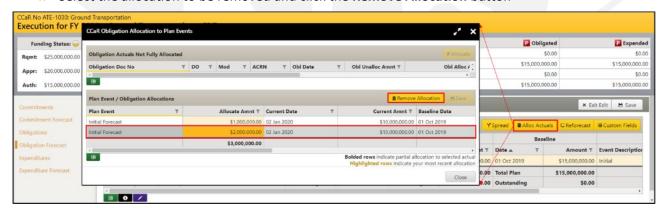

5. Click the **Save** button from the datagrid header and click the **Close** button

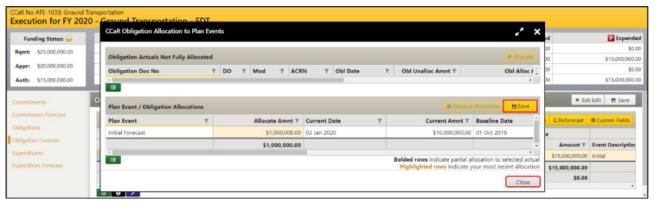

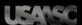

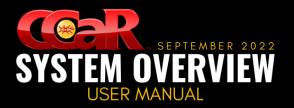

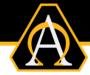

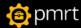

#### Reforecast

- 1. From the Obligation/Expenditure Forecast section. click the Edit button from the section header
- 2. Click the Reforecast button and the Re-Forecast Options dialog box will appear
- 3. Select the appropriate option from the Select Re-Forecast Option drop-down box

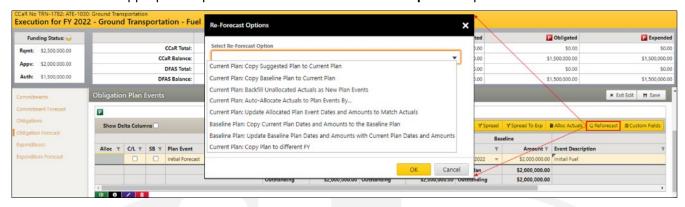

- 4. Populate any additional fields, as needed, and click the **OK** button
- 5. Verify the information that appears in the Confirm dialog box and click the Yes button

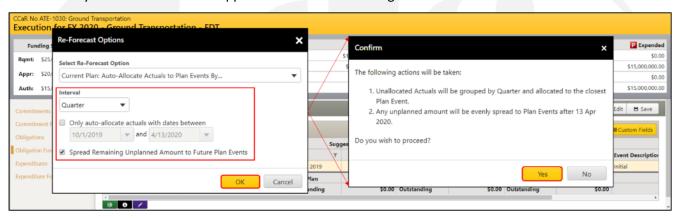

6. Click the **Save** button from the section header to commit the changes

#### Reforecast Options

Various options display when selecting the Reforecast command button in the datagrid toolbar. These options are used to quickly create plan events from a series of pre-defined options including:

- Current Plan: Copy Suggested Plan to the Current Plan: used to copy an existing Suggested Plan into the Current Plan fields for all dates or a specified date range
- Current Plan: Copy Baseline Plan to the Current Plan: used to copy an existing Baseline Plan into the Current Plan fields for all dates or a specified date range
- Current Plan: Backfill Unallocated Actuals as New Plan Events: used to create a plan from the existing
  actual date and amount for all dates or a specified date range
  - Reset Existing Unallocated Plan Events: used to set all unallocated plans to \$0.00 but retains the Plan Event information for historical purposes
- Current Plan: Auto-Allocate Actuals to Plan Events By...: used to consolidate multiple expected actuals
  to a specified interval for all dates or a specified date range

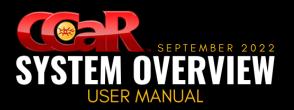

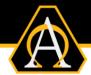

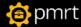

- Interval: used to set the interval by the selected Month, Quarter, Year value
- Spread Remaining Unplanned Amount to Future Plan Events: used to put remaining amounts into automatically created plan events with future dates
- Current Plan: Update Allocated Plan Event Dates and Amounts to Match Actuals: used to modify plan event dates to match actual dates for all dates or a specified date range
- Baseline Plan: Copy Current Plan Dates and Amounts to the Baseline Plan: used to copy the finalized Current Plan to the Baseline Plan for all dates or a specified date range
- Baseline Plan: Update Baseline Plan Dates and Amounts with Current Plan Dates and Amounts: used to overwrite Baseline Plans with the Current Plan dates/amounts for all dates or a specified date range
  - Create a Baseline Plan Event Delta (Actual less to-date Baseline Plans): used to add a row to display the difference between the original/updated Baseline Plans
- Current Plan: Copy Commitment Plan to Obligation Plan(s): used to copy Commitment Plan Events to Obligation Plan
  - Copy to Obligation Suggested/Current Plans: used to copy Current Commitment Plan to either Suggested or Current Obligation Plan
  - Offset days by: used to specify the number of days to offset the Obligation Plan Event(s) based on the Current Commitment Plan Date(s)

#### **Note:** This option is only available in the Commitment Forecast.

• Current Plan: Copy Plan to Different FY: used to copy the Current Spend Plan, Plan Event Title/Description, and custom fields to a selected FY

#### **Note:** A different FY must be allocated to the budget for this option to display.

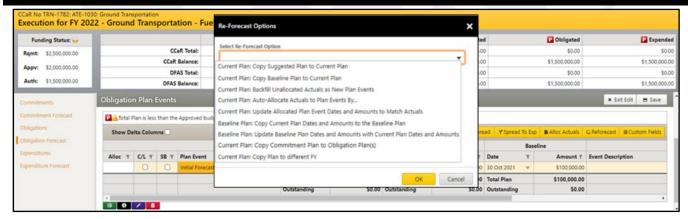

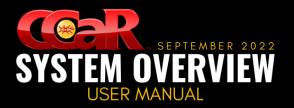

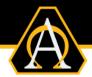

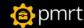

# **Forecasting Tool**

The Forecasting Tool is used to display forecasted events at both the CCaR Record and budget levels allowing users to quickly identify which records or budgets are performing on schedule and which of those need to have their forecasted plans updated. Users can access the Reforecast option directly from the Forecasting Tool or can be navigated to the Execution Window, if needed, to complete more in-depth forecasting changes. This page contains a sub-header and two datagrids.

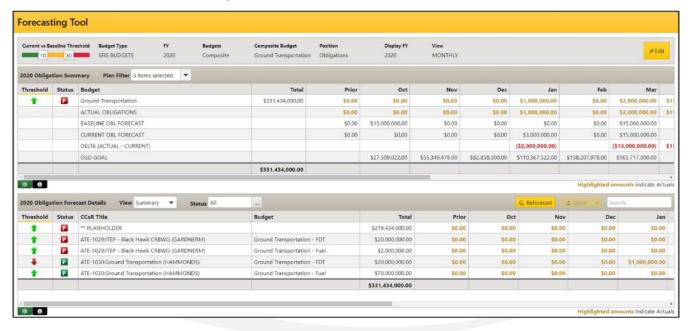

### **Access**

- 1. From the CCaR Menu Bar, click on either the PM or FM button to open the corresponding menus
- 2. Click on the Forecasting Tool menu item and the Forecasting Tool will appear

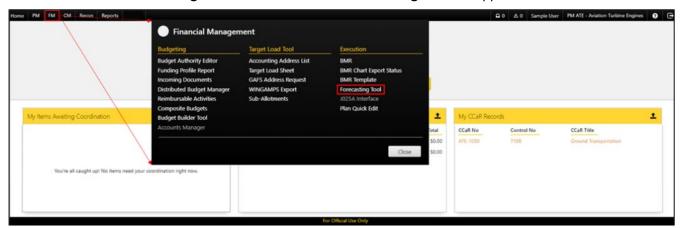

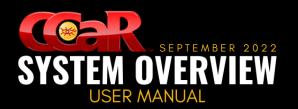

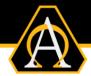

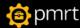

## **Sub-Header**

The sub-header is used to select the criteria for which CCaR Records and budgets to display in the datagrids to those which match the filter values and include the following:

- Current vs. Baseline Threshold: measures how the Current forecast compares to the Baseline forecast
  - o The default settings are 10 and 30, respectively, but can be modified at the organizational level
  - The Save (Disk icon) button allows a user to update the ratings in the datagrids if the threshold settings have been manually changed
  - A red, yellow, or green symbol will display in the datagrid to indicate within what threshold range the Current forecast falls
- Budget Type: used to select the service from which to pull the budgets and may contain:
  - SFIS BUDGETS: this is the default service as these budgets accommodate GFEBS requirements
  - ARMY BUDGETS: used if loading budgets executed using legacy accounting systems

#### **Example:** The SOMARDS or STANFINS legacy accounting systems.

- FY: used to select the fiscal year from which the funding was received
- Budget: used to indicate which types of budgets will be available for selection in the CCaR/Composite Budgets datagrid
  - o CCaR: used to indicate that traditional budgets will be available for selection
  - Composite: used to indicate that composite budgets will be available for selection
- CCaR/Composite Budgets: used to select from the budgets which match the selection made in the Budget filter
- Position: used to select the position to display
- Display FY: used to select the fiscal year of the months that will be displayed in the datagrid
- View: used to determine how the data will be displayed. Options include:
  - Monthly: will display forecasting amounts for each month of the fiscal year
  - Cumulative: will display forecasting amounts for the current month plus the amounts from all previous months

**Example:** If the forecasted amount for April is \$250,000 and May is \$500,000 then the value displayed for May will be \$750,000.

GO: used to load the data after the filter values have been set

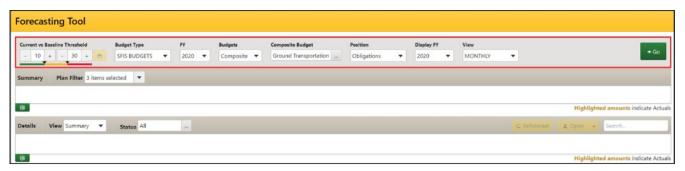

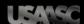

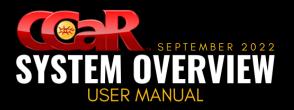

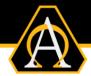

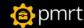

## **Forecasting Tool Datagrids**

There are two datagrids that display different information based on how the filters were set as follows:

- <Fiscal Year> <Position> Summary: used to display summary information for the fiscal year, position, and budget(s) selected
- **<Fiscal Year> <Position> Forecast Details:** used to display detailed forecast information for the fiscal year, position, and CCaR Record(s) with which the budget(s) are associated

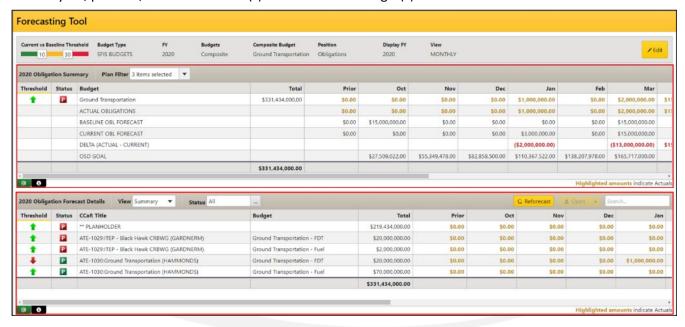

## **Summary Datagrid**

This datagrid is the top datagrid, can be exported to an Excel spreadsheet or display the Icon Key using the command buttons located below the datagrid and contains the following information:

- Plan Filter: used to select/edit the forecast plans to display in the datagrid
  - Baseline: used to display Baseline forecasting information
  - Current: used to display Current forecasting information
  - Suggested: used to display Suggested forecasting information
  - Delta: used to display the difference between the actual obligation/expenditure amounts and the current obligation/expenditure amounts

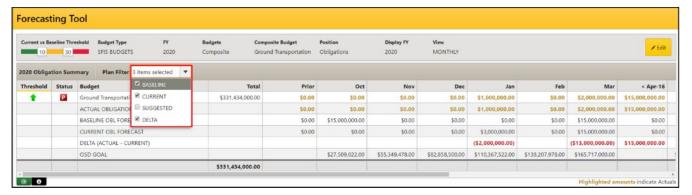

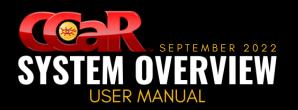

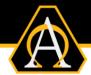

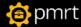

- Icon Columns: used to provide threshold and forecast status
  - Threshold Status: used to display a green up arrow, yellow square/black line, or red down arrow to indicate where in the Current vs. Baseline Threshold range the to-date actual amount falls
  - Forecast Status: used to display the validity of the forecast for the budget. This is the same symbol that will appear in the Execution Window of the CCaR Record for the selected budget and FY

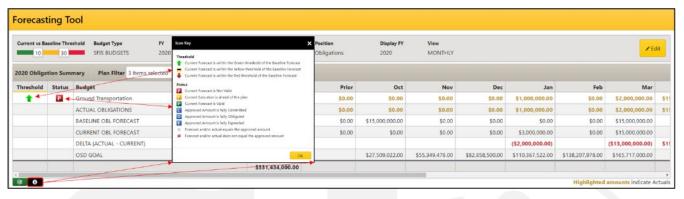

- **Budget:** used to display the budget name or the text "MULTIPLE" if more than one budget was selected and displays additional information based on the Plan Filter drop-down:
  - ACTUAL <POSITION>
  - BASELINE <POSITION> FORECAST
  - CURRENT < POSITION > FORECAST
  - DELTA (ACTUAL CURRENT)
  - OSD GOAL
- **Total:** used to display the official/approved funding amount for the Budget and FY entered into the Budget Authority Editor (BAE)
- Prior: used to display cumulative amounts for fiscal years prior to the Display FY, if any
- Oct-Sep: used to display amounts entered for the fiscal year selected in the Display FY filter
- To Comp: used to cumulative amounts for fiscal years after the Display FY, if any

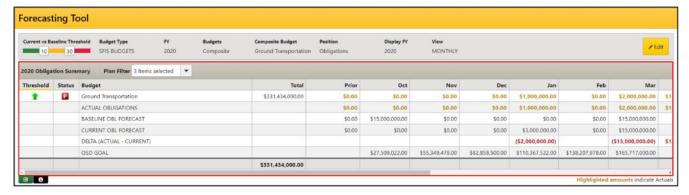

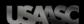

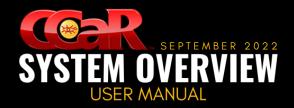

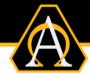

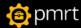

## **Forecast Details Datagrid**

This datagrid is the bottom datagrid and contains the following information:

- View Filter: used to select the information displayed in the datagrid
  - Summary: used to display general forecasting information
  - Detail: used to display additional forecasting information
- Status Filter: used to identify the CCaR Records to display in the datagrid
  - Not Valid: used to display the CCaR Records with the selected forecasting status
  - o Ahead of Plan: used to display the CCaR Records with the selected forecasting status
  - Valid: used to display the CCaR Records with the selected forecasting status
  - Fully Committed: used to display the CCaR Records with the selected forecasting status
  - Fully Obligated: used to display the CCaR Records with the selected forecasting status
  - Fully Expended: used to display the CCaR Records with the selected forecasting status

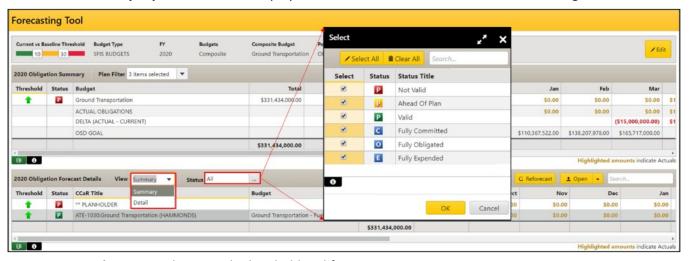

- Icon Columns: used to provide threshold and forecast status
  - Threshold Status: used to show the Current vs. Baseline Threshold status
  - Forecast Status: used to display the forecast validity and other Detail view icons
    - Equals: used to indicate the forecast and actual amounts equal the Approved Amount
    - Does Not Equal: used to indicate that forecast/and or actual amounts do not equal the Approved Amount

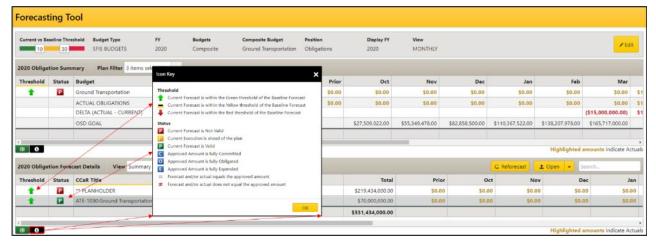

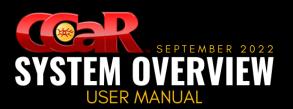

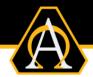

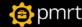

- **CCAR Title:** used to display the CCaR Record(s) to which the budget is associated. If the detailed view is selected, additional rows may appear as follows:
  - \*\*PLANHOLDER: automatically appears within the datagrid and is associated with any remaining budget amount not yet allocated to a CCaR Record
  - ACTUAL < POSITION>
  - BASELINE <POSITION> FORECAST
  - CURRENT < POSITION > FORECAST
  - SUGGESTED <POSITION> FORECAST
  - DELTA (ACTUAL CURRENT)
- Budget: used to display the budget to which the CCaR Record is associated
- Total: used to display the Approved amount allocated to the CCaR Record
- **Prior:** used to display cumulative amounts for fiscal years prior to the Display FY, if any
- Oct-Sep: used to display amounts entered for the fiscal year selected in the Display FY filter
- To Comp: used to display cumulative amounts for fiscal years after the Display FY, if any

The Forecast Details datagrid also contains the following two command buttons in the datagrid header:

- Reforecast: used to re-forecast one or all CCaR Records in the datagrid
- Open: used to open the CCaR Execution Window when a CCaR Record is selected

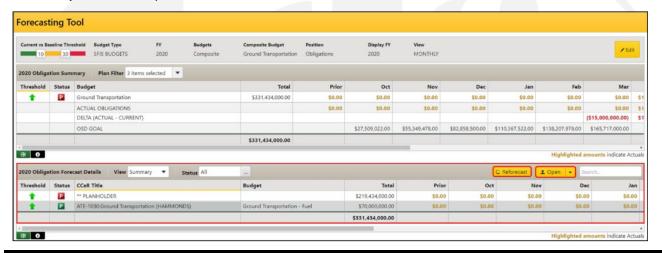

**Note:** The CCaR Execution Window can also be accessed by double-clicking the title of the CCaR Record.

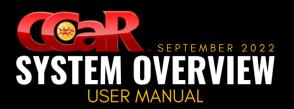

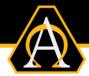

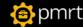

# **Plan Summary Report**

This report is used to display current forecasted events grouped by month for the selected budget(s) and FY and allows users to quickly identify which records or budgets are performing on schedule and which of those need to have their forecasted plans updated. This page contains a sub-header and a datagrid.

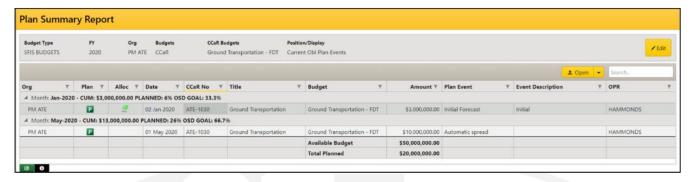

## **Access**

- 1. From the CCaR Menu Bar, click on the Reports button and the Reports Menu will appear
- 2. Click on the Plan Summary Report menu item to display the Plan Summary Report

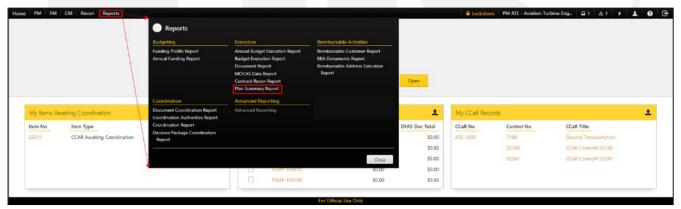

## Sub-Header

The sub-header is used to select the criteria for which CCaR Records/Budgets to display in the datagrids for those matching the filter values and includes the following:

- Budget Type: used to select the service from which to pull the budgets and may contain:
  - SFIS BUDGETS: used for budgets that accommodate GFEBS requirements
  - ARMY BUDGETS: used if loading budgets executed using legacy accounting systems

#### **Example:** The SOMARDS or STANFINS legacy accounting systems.

- FY: used to select the fiscal year to be displayed in the datagrid
- Org: used to select the organization(s) from which to pull the budgets
- Budget: used to indicate the types of budgets displayed in the CCaR/Composite Budgets datagrid
  - CCaR: used to indicate that traditional budgets will be available for selection

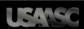

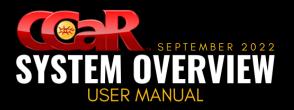

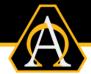

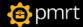

- o Composite: used to indicate that composite budgets will be available for selection
- CCaR/Composite Budgets: used to select the budgets to be displayed in the report
- Position/Display: used to select one of nine forecasted positions to display from the following:
  - Suggested, Current, or Baseline Comm Plan Events
  - Suggested, Current, or Baseline Obl Plan Events
  - Suggested, Current, or Baseline Exp Plan Events
- **GO:** used to load the data after the filter values have been set

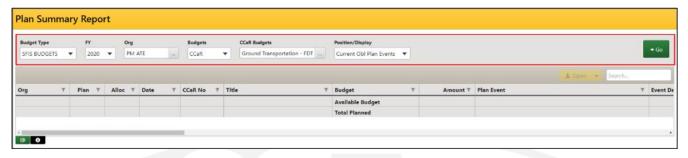

## **Plan Summary Datagrid**

The information is displayed by month for the CCaR Records/Budgets matching the values selected in the page filters. Each month contains an expandable/collapsible row with the following information:

- Month/FY Abbreviation: used to display the 3-letter month abbreviation and the fiscal year for which
  the forecasting information will be displayed
- CUM: displays the total forecasted amount for the CCaR Records/Budgets displayed in the datagrid
- PLANNED: used to display the percentage of the available budget being forecasted
- OSD GOAL: used to display the percentage of the available budget that should be forecasted per OSD recommendations

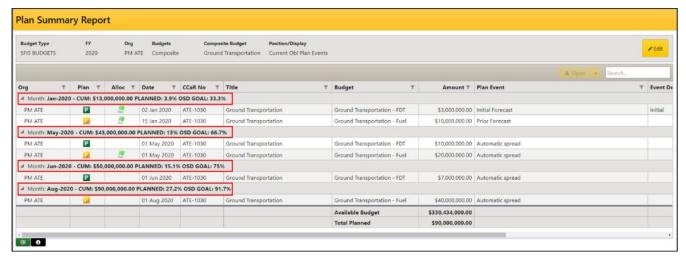

The information contained in the datagrid is as follows:

- Org: used to indicate the organization from which the budget was pulled
- Icon Columns: used to provide forecasting and allocation status
  - Forecast Status: used to display the status of the Current forecast
  - Allocation Status: used to show if an execution document has been linked to a Plan Event

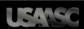

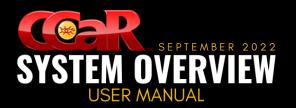

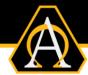

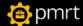

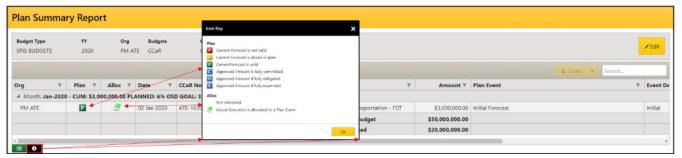

- Date: used to display the Month/FY for the subsequent groups of plan events as well as the date for which the plan event was forecasted
- CCaR No: used to display the number of CCaR Record for the associated budget
- Title: used to display the title of the CCaR Record for the associated budget
- Budget: used to display the title of the budget
- Amount: used to display the amount per plan event
- Plan Event: used to display the name of the plan event
- Event Description: used to display the description of the plan event
- OPR: used to display the name of the user listed as the OPR on the CCaR Record

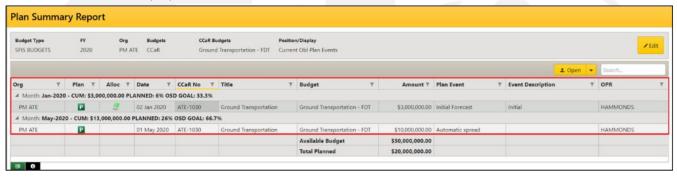

There is a table below the datagrid that contains the following information:

- Available Budget: used to show the official/approved funding for the CCaR Record and Budget
- Total Planned: used to display the total funding amount forecasted for the CCaR Record/Budget

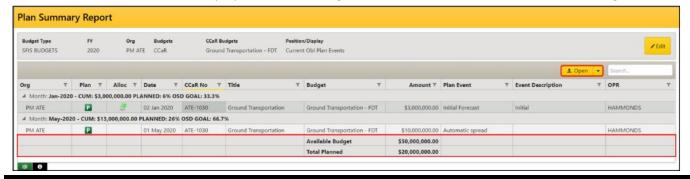

<u>Note:</u> Make forecasting changes by either selecting a Plan Event and clicking the Open button or by double-clicking a Plan Event to open the Execution Window.

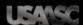

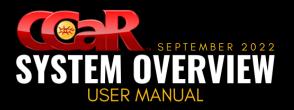

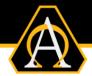

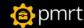

# **Plan Quick Edit**

The Plan Quick Edit is used to quickly edit unallocated Current and Baseline forecasted events grouped by month for the selected budget(s)/FY while also displaying budget and CCaR Record execution summaries.

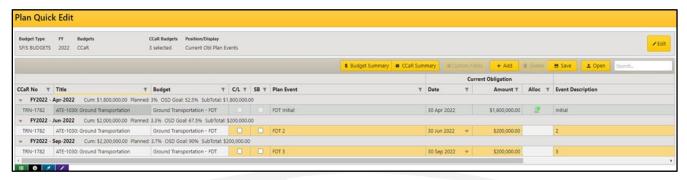

## <u>Access</u>

- 1. From the CCaR Menu Bar, click on the PM or FM buttons to open the corresponding menus
- 2. Click on the Plan Quick Edit menu item to display the Plan Quick Edit tool

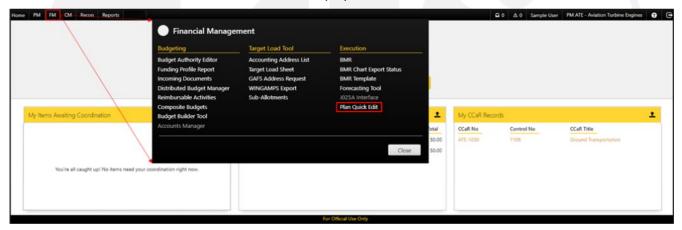

## **Sub-Header**

The sub-header is used to select the criteria for which CCaR Records/Budgets to display in the datagrids to those matching the filter values and includes the following:

- Budget Type: used to select the service from which to pull the budgets and may contain:
  - SFIS BUDGETS: used for budgets that accommodate GFEBS requirements
  - ARMY BUDGETS: used if loading budgets executed using legacy accounting systems

#### **Example:** The SOMARDS or STANFINS legacy accounting systems.

- FY: used to select the fiscal year to be displayed in the datagrid
- Budgets: used to indicate the types of budgets displayed in the CCaR/Composite Budgets datagrid
  - CCaR: used to indicate that traditional budgets will be available for selection
  - **Composite:** used to indicate that composite budgets will be available for selection

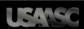

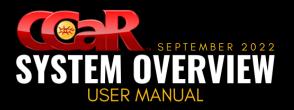

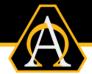

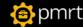

- Incoming Documents: used to indicate that budgets from Incoming Documents will be available for selection
- CCaR/Composite/Incoming Documents Budgets: used to select the budgets to be displayed in the report—title will change based on budget type selected
- Position/Display: used to select one of six forecasted positions to display from the following:
  - Current or Baseline Comm Plan Events
  - Current or Baseline Obl Plan Events
  - Current or Baseline Exp Plan Events
- GO: used to load the data after the filter values have been set

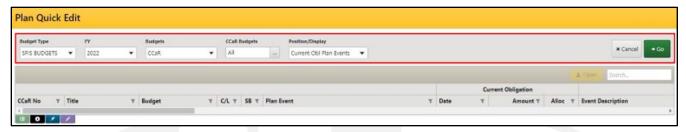

## Plan Ouick Edit Datagrid

The information is displayed by month for the CCaR Records/Budgets matching the values selected in the page filters. Each month contains an expandable/collapsible row with specific plan event information. The plan events can be further modified with the following command buttons:

- Budget Summary: used to display a Current execution summary for the selected budget
- CCaR Summary: used to display a Current execution summary for the selected CCaR Record
- Custom Fields: used to edit the Current or Baseline custom fields for a plan event
- Add: used to add a Current or Baseline plan event
- Delete: used to delete an unallocated Current or Baseline plan event

**Note:** Allocated plan events cannot be deleted from the Plan Quick Edit without removing the **Allocated Actual** from the plan event in the Execution Window.

- Save: used to save any changes made
- Open: used to open CCaR Record Execution [Comm, Obl, Exp] Forecast in a new internet browser tab
- Search: used to enter characters to quickly filter the data displayed in the datagrid

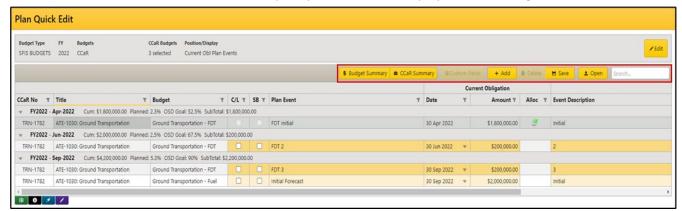

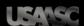

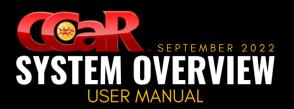

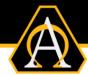

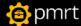

The information contained in the expandable/collapsible row is as follows:

- Month/FY Abbreviation: used to display the 3-letter month abbreviation and the fiscal year for which
  the forecasting information will be displayed
- Cum: used to display the cumulative total forecasted amount for the CCaR Records/Budgets displayed in the datagrid
- Planned: used to display the percentage of the available budget being forecasted
- OSD Goal: used to display the percentage of the available budget that should be forecasted per OSD recommendations
- SubTotal: displays the total forecasted amount for the CCaR Records/Budgets displayed in the datagrid

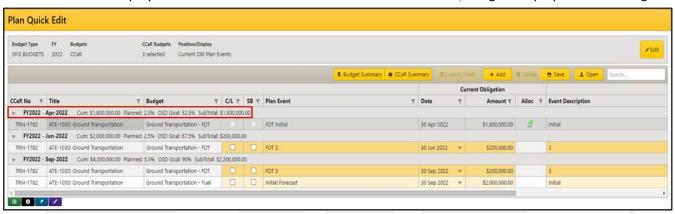

The information contained in the datagrid is as follows:

- CCaR No: used to display the CCaR Record Number for the associated budget
- Title: used to display the title of the CCaR Record for the associated budget
- Budget: used to display the title of the budget
- C/L: used to indicate if the plan event is for a contingent liability
- SB: used to indicate if the plan event is for a small business
- Plan Event: used to display the name of the plan event
- Date: used to display the forecasted date for the Current or Baseline plan event
- Amount: used to display the forecasted amount for the Current or Baseline plan event
- Allocation Status: icon used to show if Actual execution has been allocated to the plan event
- Event Description: used to display the description of the plan event
- Custom Fields: used to display up to 10 custom columns pre-configured by the CCaR Admin

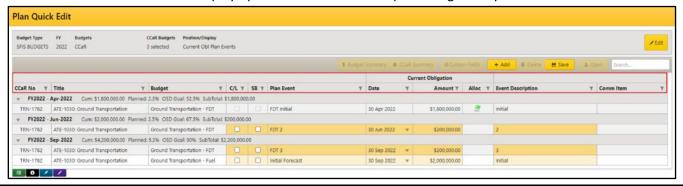

**Note:** Make plan event changes by either editing the orange-highlighted fields in the Plan Quick Edit and clicking Save or by opening a plan event to display the Execution Window

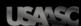

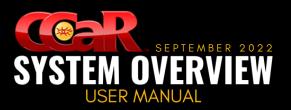

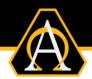

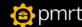

# **Additional Resources**

CCaR has multiple resources available for users to obtain additional information or assistance on any topic covered in this user manual:

- **PM-based Support Personnel:** CCaR Subject Matter Experts (SMEs) are available on-site for any questions or concerns that may arise after training has been completed
- The CCaR Help File: accessed from the CCaR desktop, the help file provides detailed information for users on any of the topics discussed during the training

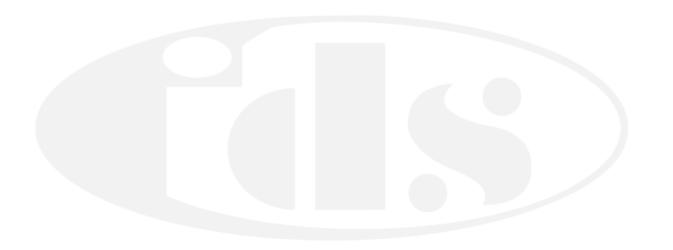